وزارة التعليم العالي والبحث العلمي

**BADJI-MOKHTAR-ANNABA UNIVERCITY UNIVERSITE BADJI-MOKHTAR-ANNABA**

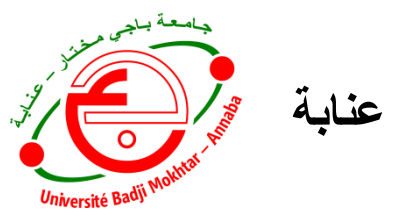

Année: 2009 **جامعة باجي مختار - عنابة**

Faculté des Sciences de l'Ingéniorat Département de Génie Mécanique

**Mémoire**

Présenté en vue de l'obtention du diplôme de Master

### **INTITULE**

**Simulation de l'usinage d'un guidage longitudinal** 

**sous le logiciel SINUTRAIN 828D ShopMill**

**DOMAINE :** SCIENCES ET TECHNIQUE **FILIERE :** GENIE MECANIQUE **SPECIALITE :** PRODUCTIQUE MECANIQUE **PRESENTE PAR :** BOUANIK FOUAD **DIRECTEUR DU MEMOIRE :** Dr. BENCHIHEUB SLIMANE

### **DEVANT LE JURY**

**PRÉSIDENT :** Prof. BOULANOUAR L. **EXAMINATEURS :** Dr. LAGRED A. Dr. MOKAS N.

**Année : 2016/2017**

# *Remerciement*

- **→ Nous tenons d'abord à exprimer nos remerciements et notre profonde** gratitude à "Allah" tout puissant qui nous a donné la volonté, la santé, et la patience pour mener à bien ce modeste travail.
- **N**ous adressons nos vifs remerciements au Pr Boulanouar L. pour l'honneur qu'il nous fait en tant que président de jury.
- **A** notre encadreur Pr Benchiheub Slimane pour ses orientations, son encouragement et son aide.
- **A** Dr Lagred et Dr Mokas à pour avoir accepté d'examiner ce travail.
- **N**ous remercions également l'ensemble du personnel du département de génie mécanique.

# *Dédicace*

Je dédie ce travail à :

- Mes très chers parents pour leurs sacrifices et leurs encouragements durant toutes mes études.
- Mes sœurs, Mes frères.
- Mes amies : Rachid et Mohamed Wafik et Khaled.
- À tous les étudiants de ma promotion.

*Fouad*

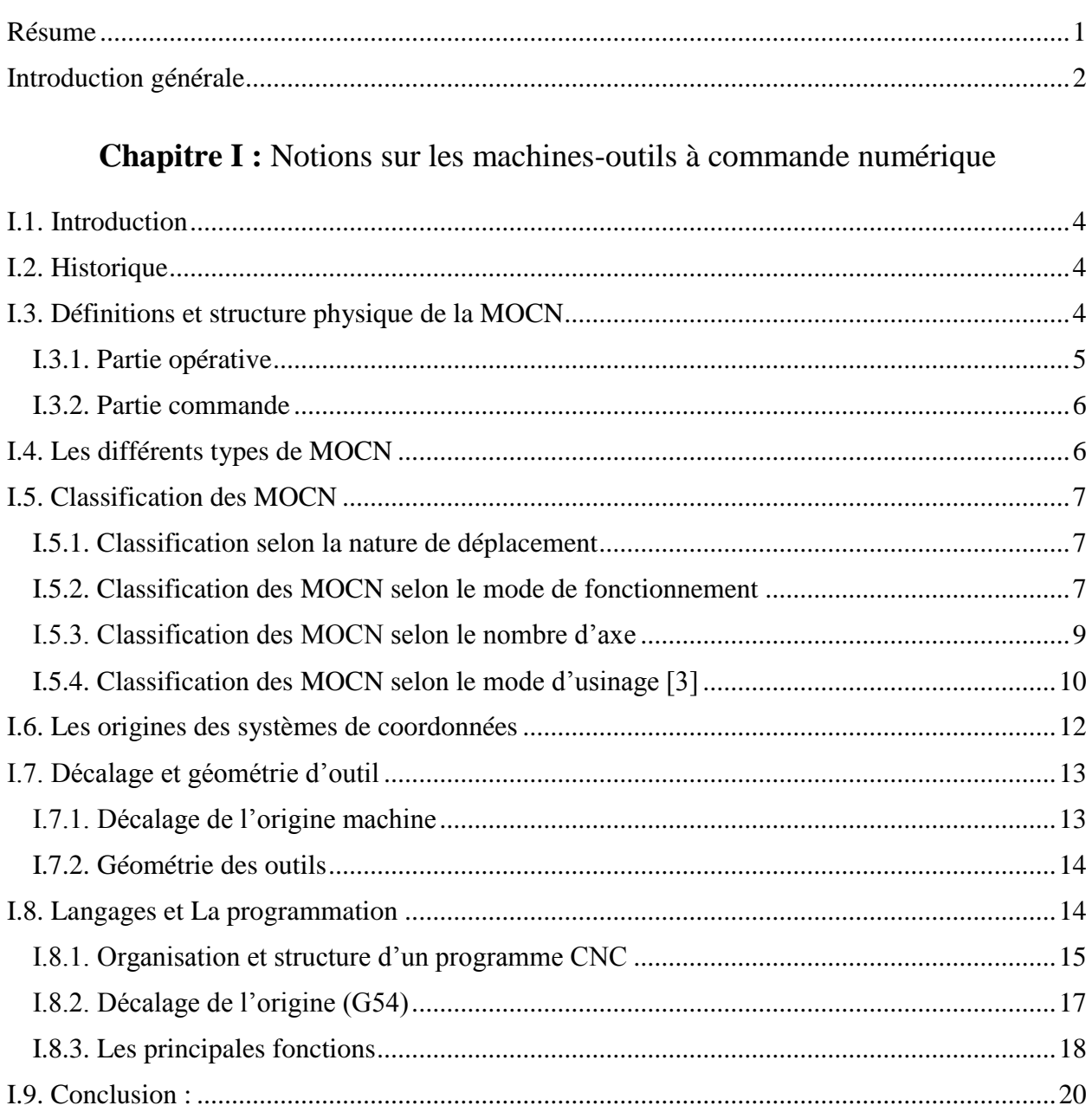

## **Sommaire**

### **Chapitre II : Programmation sous SinuTrain 828D ShopMill**

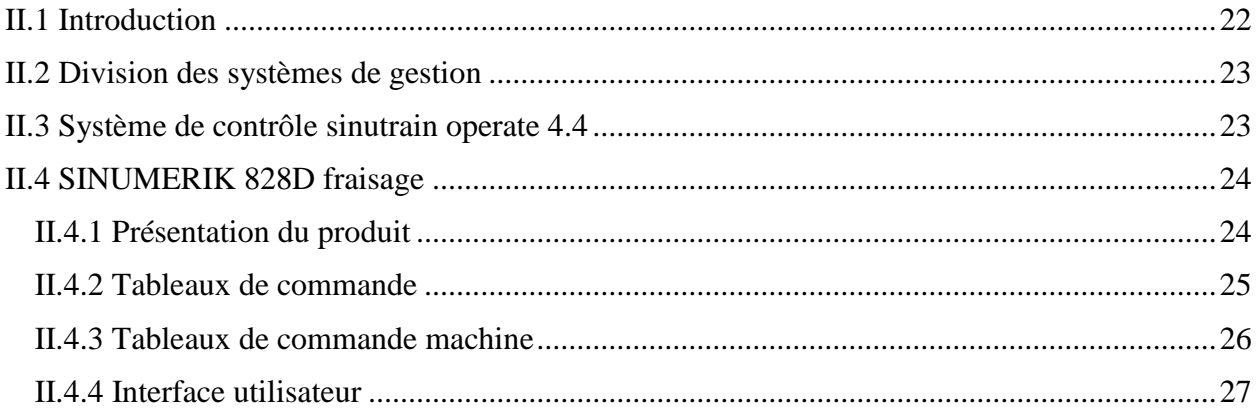

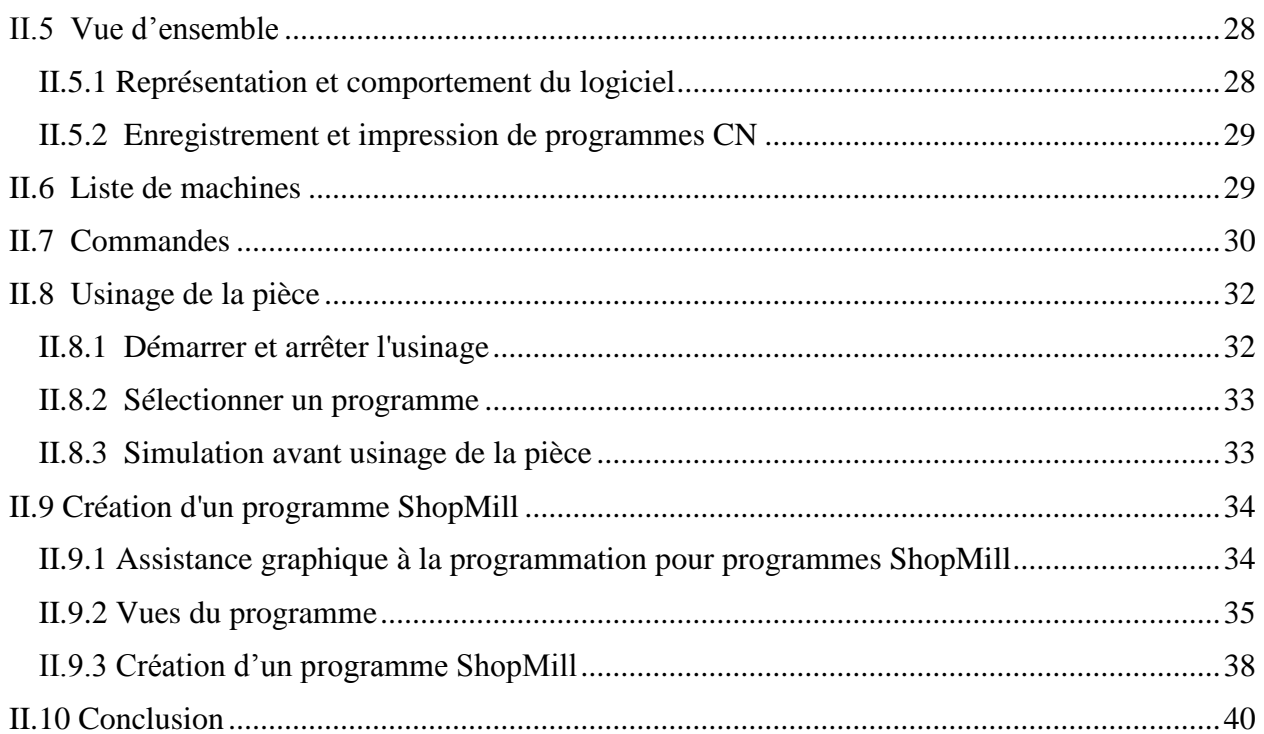

### Chapitre III : Simulation d'usinage d'un guidage longitudinal

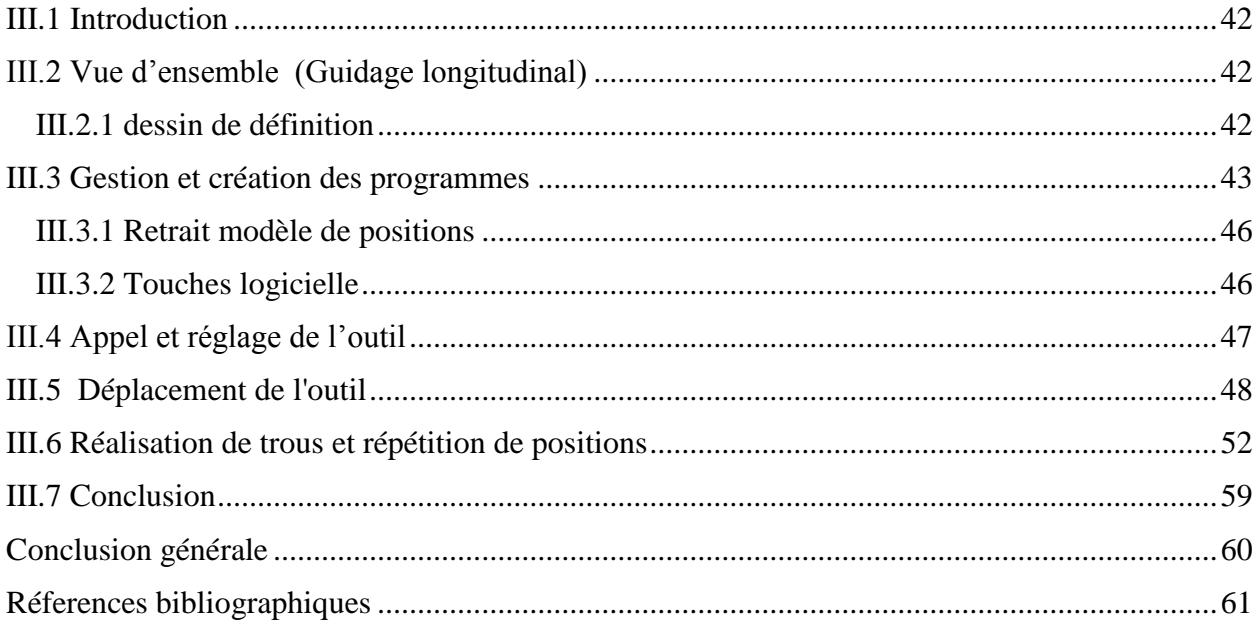

# *Liste des figures*

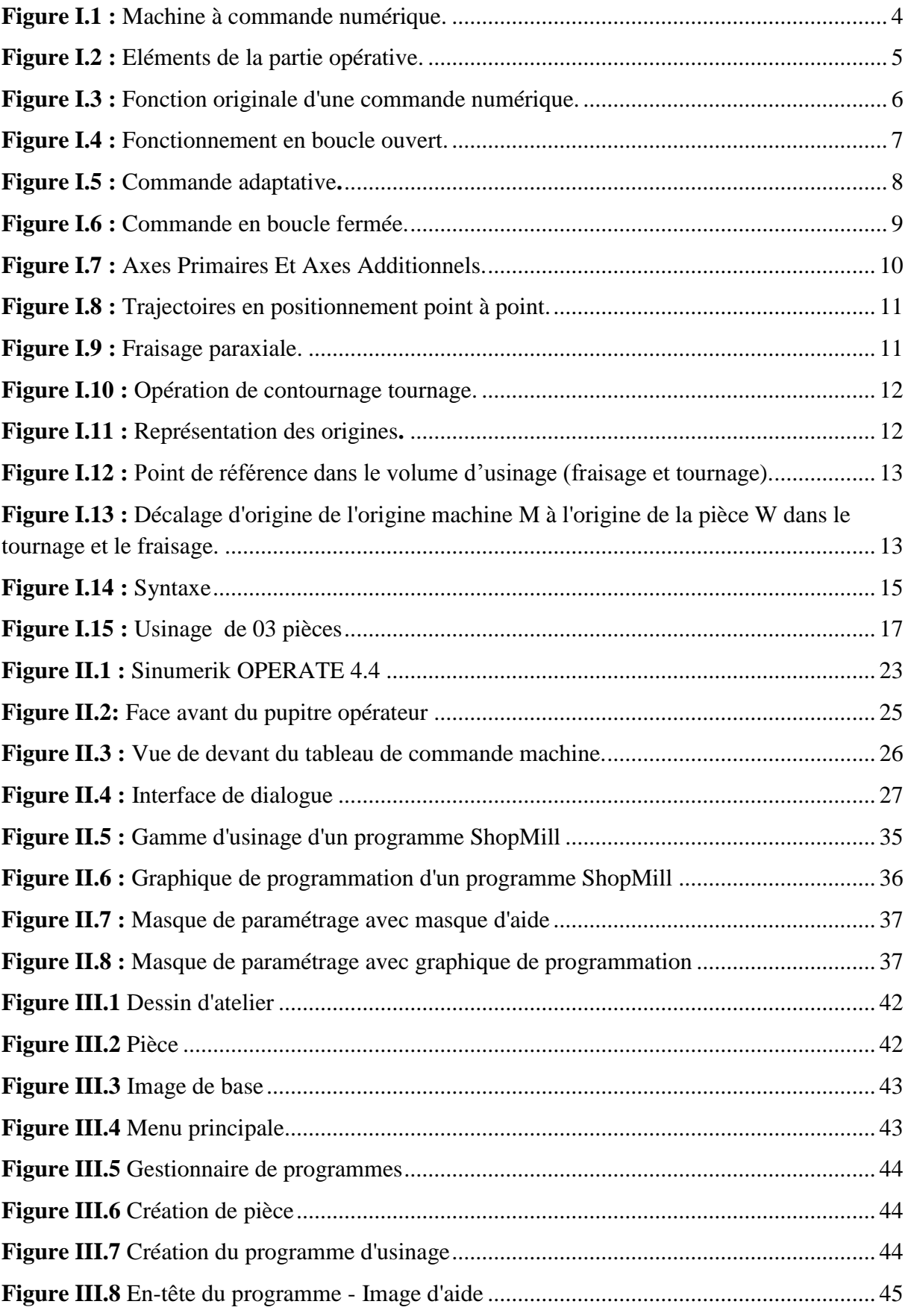

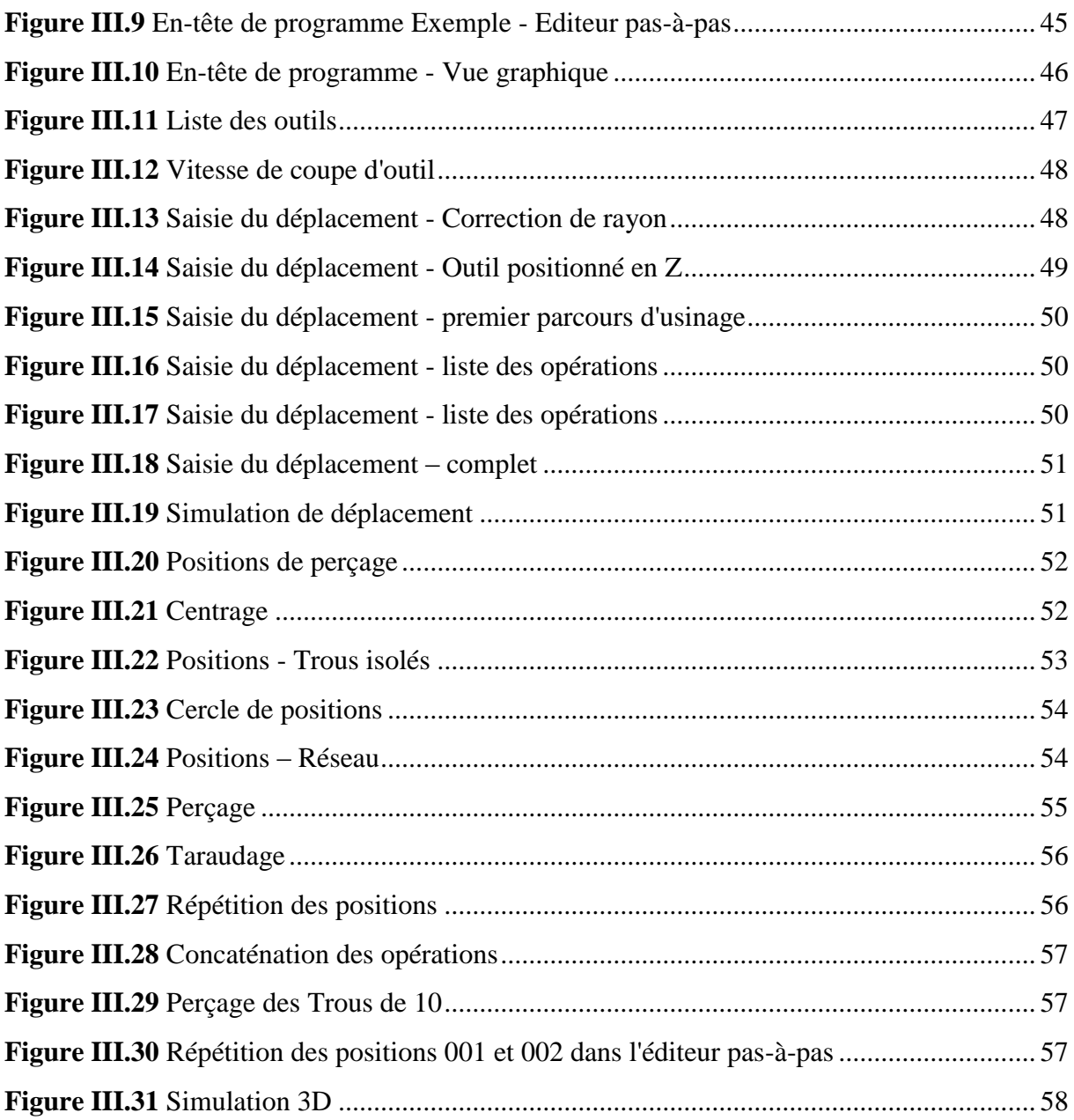

# *Liste des tableaux*

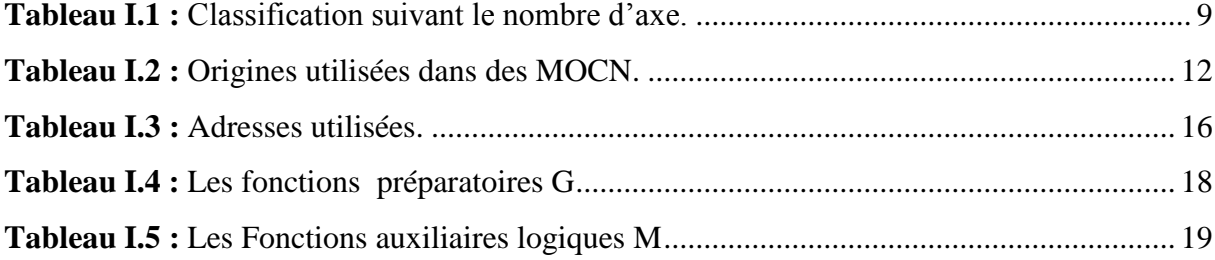

## *Liste des Abréviations*

**M.O.C.N :** Machine Outil à Commande Numérique **C.N.C:** Commande Numérique par Calculateur. **C.N :** Commande Numérique **M.O :** Machine Outil **I.S.O:** International Standard Organisation **E.I.A:** Electronique industries alliance **MFI :** Mike Free Interface **PO** : Partie Opérative **PC** : Partie Commande **F.A.O :** Fabrication Assisté par Ordinateur **C.A.O :** conception Assisté par Ordinateur **Om :** Origine machine **OP** : Origine Programme **Oo :** Origine outil **Om : Origine mesure Op :** Origine pièce **Opp :** Origine porte-pièce **Opo:** Origine porte-outil **E.O.B:** End of Block **Gm :** Grandeur mesurée

#### <span id="page-9-0"></span>**RESUME**

Le travail présenté aborde les notions fondamentales des machines à commande numérique et leurs classifications, les commandes les plus utilisées ainsi que le décalage d'origine et la géométrie d'outil. Une présentation du logiciel Sinutrain version 4.4 ainsi qu'un développement relatif à son exploitation a été mené, dans le but de simuler l'usinage relatif à la fabrication d'une pièce (guidage longitudinal) sous le logiciel ShopMill.

**Mots clés :** Sinutrain - ShopMill - Machine à commande numérique.

#### **ملخص**

ويتناول هذا العمل أساسيات آلات التصنيع باستخدام الحاسب الآلي وتصنيفاتها، الأوامر الأكثر استخداما كذلك تغير الموضع الأصلي وهندسة الأداة<sub>.</sub> وقد أجريت عرض للبرنامج Sinutrain النسخة 4.4 وكذلك التطور الواقع في مجال عملها، لغرض محاكاة تجهيز المتعلقة بتصنيع القطعة (دليل الطولي) في إطار برنامج ShopMill.

**الكلمات المفتاحية**: - ShopMill - Sinutrain -آالت التصنيع باستخدام الحاسب اآلل

#### **ABSTRACT**

Work presented approaches the basic concepts of the machines with digital control and their classifications, the orders most used as well as the shift of origin and the geometry of tool. A presentation of the software Sinutrain version 4.4 as well as a development relative to its exploitation was carried out, The purpose of simulating machining relating to the manufacturing of a part (longitudinal guidance) under the ShopMill software.

**Keywords**: Sinutrain - ShopMill - Machine with digital control.

1

#### **INTRODUCTION GENERALE**

<span id="page-10-0"></span>La machine-outil à commande numérique et son évolution actuelle représentent aujourd'hui le moyen de production le plus important des pièces mécaniques. De par l'avancée des techniques, cette dernière a subi des modifications, et le couple outil machine-outil s'est adapté aux exigences de productivité modernes. Une Machine-Outil à Commande Numérique (MOCN) est une machine d'usinage à cycle automatique programmable.

La fabrication de pièce se fait par enlèvement de coupeau sur les machines-outils conventionnelles. Cette fabrication prend beaucoup de temps de fabrication, et demande une grande expérience des opérateurs pour arriver à une qualité (précision) d'une pièce juste moyenne. Par contre, en utilisant une machine-outil à commande numérique, l'usinage est beaucoup bien précis et il ne demande pas beaucoup de temps sinon une maîtrise de la machine et de la programmation.

Cette étude comprend trois chapitres :

Le premier chapitre est consacré à la présentation des machines outil à commande numérique MOCN et donne un aperçu général sur leurs technologies, leurs classifications ainsi que leurs programmations.

Dans le second chapitre, on retrouve une présentation du logiciel Sinutrain version 4.4 ainsi qu'un développement relatif à son exploitation.

Enfin le troisième chapitre aborde la simulation d'usinage d'une pièce (guidage longitudinal) moyennant l'utilisation du logiciel ShopMill tout en passant par les différentes étapes de programmation.

2

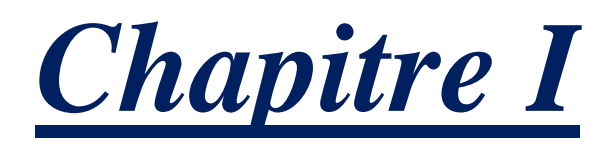

# *Notions sur les machines-outils à commande numérique*

#### <span id="page-12-0"></span>**I.1. Introduction**

 Dans ce chapitre on présente un aperçu général sur la technologie des MOCN, citant la classification, l'architecture et la programmation des MOCN pour différentes commandes

#### <span id="page-12-1"></span>**I.2. Historique**

On peut commencer à parler de commande numérique appliquée à l'industrie au début du 19ème siècle dans la ville de Lyon, Joseph-Marie Jacquard invente un métier à tisser automatique en utilisant des bandes perforées qui contrôlent le tissage de motifs compliqués.

Dans les années 1880, le statisticien américain Hermann Hollerith à l'idée d'utiliser des cartes perforées, similaires à celles de Jacquard, pour traiter des données.

Les premières applications de la commande numérique pour l'usinage trouvent leurs origines dans l'industrie aéronautique et se sont développées en trois étapes:

- Le point par point
- Le paraxial
- Le contournage par interpolation

#### <span id="page-12-2"></span>**I.3. Définitions et structure physique de la MOCN**

 Une machine-outil à commande numérique **fig.I.1**, appelée communément MOCN, est un système automatisé. Elle est composée d'une *partie commande (PC)* : le *DCN* (directeur de commande numérique) et d'une *partie opérative (PO)* comprenant la *structure de la machineoutil, le porte-outil, l'outil et le porte-pièce* ; la *matière d'œuvre* est la *pièce*. **[1]**

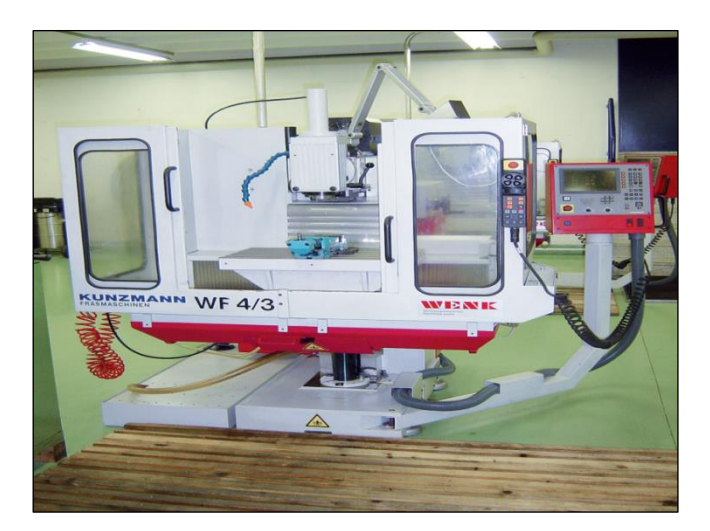

**Figure I.1 :** Machine à commande numérique.

La machine-outil à commande numérique forme un ensemble comprenant :

4

#### <span id="page-13-0"></span>**I.3.1. Partie opérative**

Les mouvements sont commandés par des moteurs **fig.I.2**; presque comparable à une machineoutil classique, et elle comprend :

Un socle, très souvent en béton hydraulique vibré, assurant l'indépendance de la machine au sol.

 $\checkmark$  Un bâti, un banc, dont les larges glissières sont en acier traité.

 $\checkmark$  un support outil (broche, torche, laser, jet d'eau ...).

 $\checkmark$  Une table support pièce, mobile selon 2 ou 3 axes, équipée de système de commande à vis et écrou à bille. Le granit, ou le granit reconstitué, est utilisé pour la fabrication des tables et des bâtis des machines à mesurer tridimensionnelles des rectifieuses et de certains tours.

 $\checkmark$  des moteurs chargés de l'entraînement de la table.

 $\checkmark$  Un élément de mesure ou capteur de position renseignant à tout moment sur la position du mobile sur chaque axe.

Une dynamo tachymétrie assurant la mesure de la vitesse de rotation. **[2]**

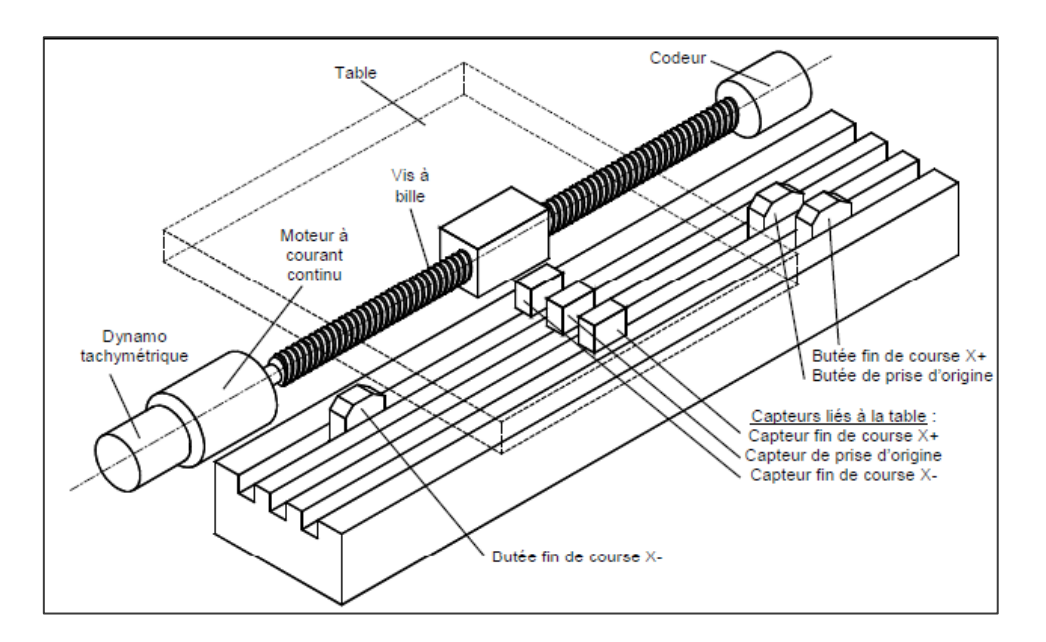

**Figure I.2 :** Eléments de la partie opérative. [2]

#### **- Tâches effectuées**

Les tâches effectuées sur le site de la partie opérative sont :

- $\checkmark$  Chargement et déchargement (pièce port pièce).
- $\checkmark$  Chargement et déchargement (outils port outils).
- $\checkmark$  Intervention manuelles nécessitées par l'usinage et l'entretient.
- $\checkmark$  Surveillance de commande.

#### <span id="page-14-0"></span>**I.3.2. Partie commande**

 Différente d'une machine conventionnelle et constituée d'une armoire dans laquelle on trouve ;

- $\checkmark$  Le pupitre permettant de rentrer les commandes à l'aide d'un clavier,
- $\checkmark$  Le lecteur de données (ce lecteur peut être une option lors de l'achat de la machine),
- $\checkmark$  La sortie RS 232 pour les liaisons avec les Périphériques externes,
- $\checkmark$  L'écran de visualisation de toutes les données enregistrées,
- $\checkmark$  Le calculateur.
- $\checkmark$  les cartes électroniques (commandes d'axes, mémoire ...).

La partie commande est alimentée par un courant faible et ne peut donc pas alimenter en direct les moteurs de la machine (voir schémas ci-dessous). **fig.I.3**

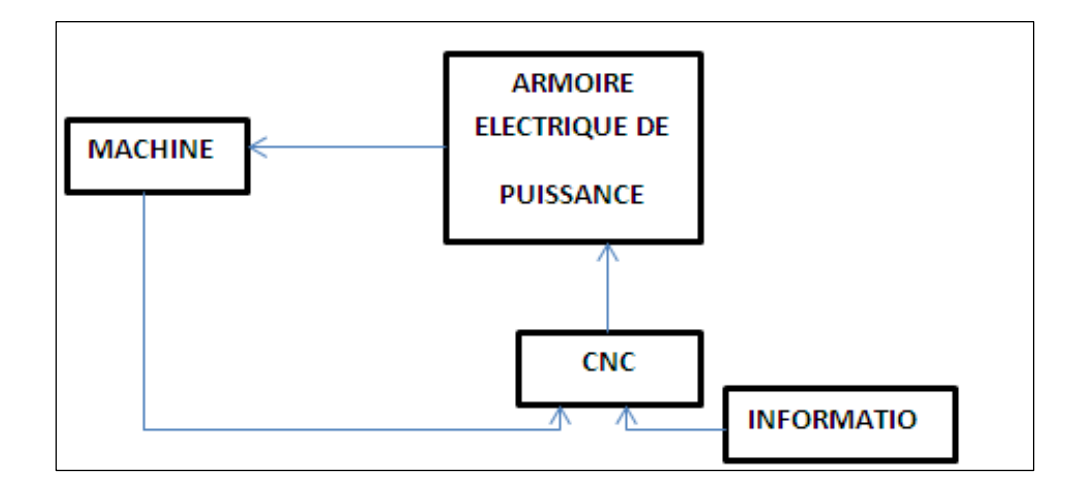

**Figure I.3 :** Fonction originale d'une commande numérique. [2]

#### <span id="page-14-1"></span>**I.4. Les différents types de MOCN**

 Les centres d'usinage sont des machines-outils qui travaillent par enlèvement de matière et permettent de réaliser automatiquement des opérations de fraisage, alésage, perçage, taraudage. Elles possèdent un magasin d'outils avec changeur automatique et peuvent être équipées d'un dispositif automatique de chargement des pièces. **[3]**

L'ensemble de ces fonctions est géré par un ou plusieurs systèmes électroniques programmables (commande numérique (CN), ordinateur, automate programmable...).

On distingue plusieurs types de machines :

 $\triangleright$  les machines à enlèvement de copeaux : les perceuses, les tours 2 et 4 axes, les centres de tournages 5 axes, les fraiseuses 2 axes 1/2, 3 axes, les centres d'usinage, 3 à 5 axes, les rectifieuses, les affûteuses, les machines d'usinage à très grande vitesse...

6

- $\triangleright$  les électroérosions : les machines à enfonçages, les machines à fil.
- $\triangleright$  les machines de découpes : oxycoupage, laser, jet d'eau...
- $\triangleright$  les presses : métal, injection plastique.
- $\geq$  les machines à bois : à portique ou col de cygne.

les machines spéciales : à panneaux, à têtes multiples, de conditionnement (Pour l'agroalimentaire)...

#### <span id="page-15-0"></span>**I.5. Classification des MOCN**

Les machines-outils à commande numérique (MOCN) sont classées suivant :

- $\triangleright$  Classification selon la nature de déplacement
- $\triangleright$  le mode de fonctionnement de la machine
- $\geq$  le nombre d'axes de la machine
- $\triangleright$  le mode d'usinage

#### <span id="page-15-1"></span>**I.5.1. Classification selon la nature de déplacement**

Le classement des machines est nécessaire car il aide au choix de machines, lors d'étude de gammes de fabrication. Traditionnellement, on a classé les machines en fonction des formes de surfaces à réaliser : cylindriques / parallélépipédiques, tournage / fraisage. Cette classification est remise en cause, car la commande numérique et l'adaptation des structures de machine cassent le lien entre les deux couples. [3]

#### <span id="page-15-2"></span>**I.5.2. Classification des MOCN selon le mode de fonctionnement**

#### **a. Fonctionnement en boucle ouvert :**

 En boucle ouverte, comme l'illustre la figure.1.4, le système assure le déplacement du chariot mais ne le contrôle pas.

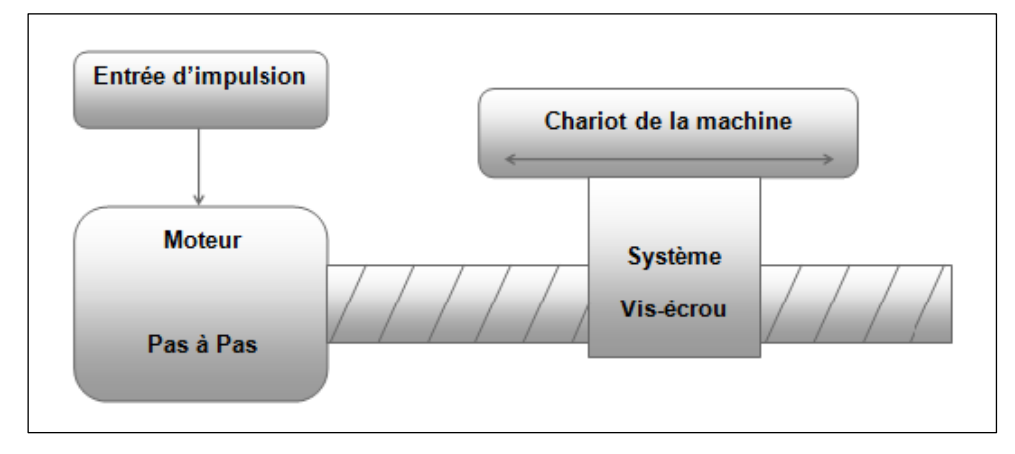

**Figure I.4 :** Fonctionnement en boucle ouvert.[2]

7

#### **b. Fonctionnement avec commande adaptative**

 La commande adaptative réalise d'une façon continue et automatique l'adaptation des conditions de coupe. Des capteurs relève les valeurs de couple de la broche, l'amplitude de vibration de la broche, la température au point de coupe. Ces information sont transmise à une unité spéciale qui les envois vers le directeur de commande numérique qui agit selon l'analyse des informations sur les conditions de coupe pour permettre une meilleur qualité de travail, une meilleur productivité et une plus grande sécurité.

La figure.1.5 illustre le fonctionnement de la commande adaptative

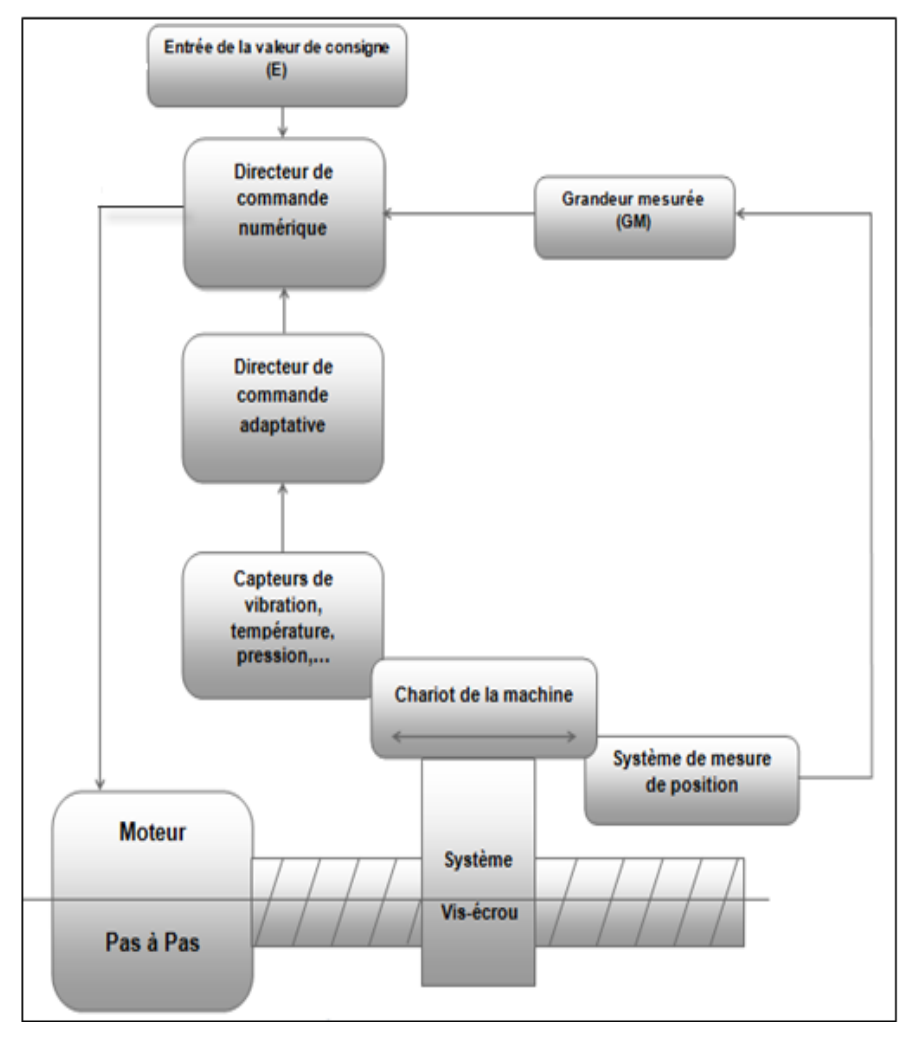

**Figure I.5 :** Commande adaptative**.** [2]

#### **c. Fonctionnement en boucle fermé**

 En boucle fermée le système contrôle le déplacement ou la position jusqu'à égalité des grandeurs entrée (E) dans le programme et celui mesuré (Gm).comme illustre la figure.1.6.

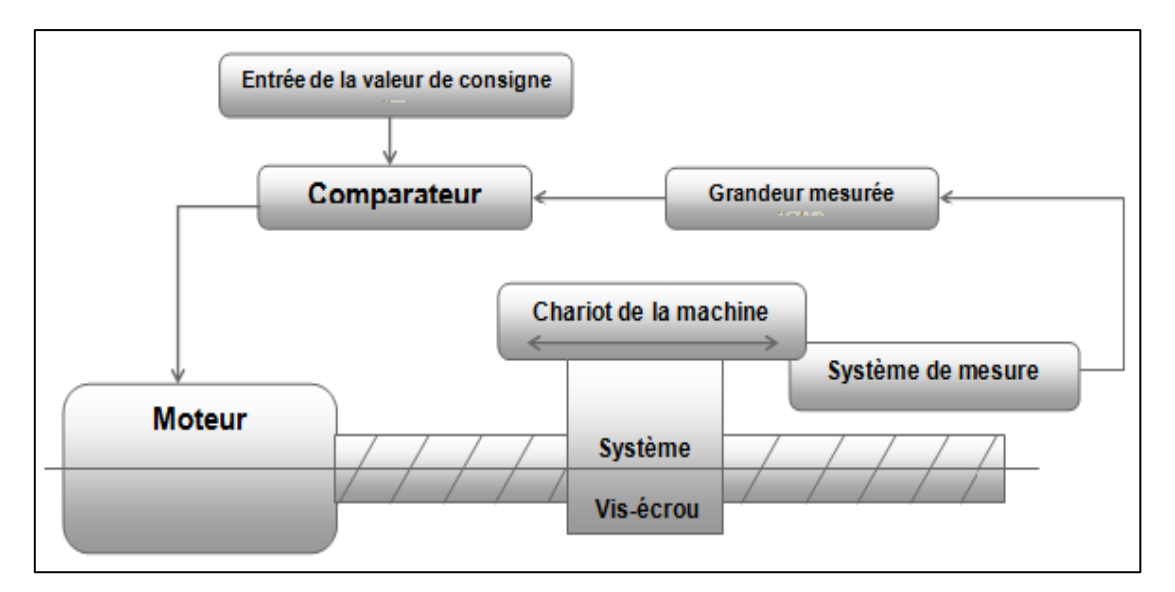

**Figure I.6 :** Commande en boucle fermée.[2]

#### <span id="page-17-0"></span>**I.5.3. Classification des MOCN selon le nombre d'axe**

 On classe maintenant les machines-outils par le nombre de mouvements élémentaires qu'elles peuvent mettre en œuvre lors du déplacement de l'outil par rapport à la pièce **tableau.I.1**. Seuls les axes sont décomptés. La mise en œuvre simultanée de plusieurs outils entraîne l'augmentation du nombre d'axes. Cette classification ne permet pas d'associer directement un type de forme usinable à une classe de machine, car elle ne reflète pas la cinématique de l'outil. Par exemple un tour à cinq axes ne permet pas de faire des pièces différentes par rapport à un tour à trois axes. [3]

| <b>Nb</b>      | <b>Mouvements</b> | Désignation du type d'usinage et des<br>opérations possibles |  |  |  |  |
|----------------|-------------------|--------------------------------------------------------------|--|--|--|--|
| d'axes         |                   |                                                              |  |  |  |  |
| 1              | Z                 | Brochage, presse                                             |  |  |  |  |
| $\overline{2}$ | X,Z               | Tournage : toutes les formes obtenue sont le                 |  |  |  |  |
|                |                   | même axe des y métrie                                        |  |  |  |  |
| 3              |                   | Fraisage : surfaçage, perçage, fraisage de                   |  |  |  |  |
|                | X, Y, Z           | poches, de rainures et de surfaces gauches.                  |  |  |  |  |
|                |                   | L'axe outil reste parallèle à une direction fixe             |  |  |  |  |
|                |                   | par rapport à la pièce.                                      |  |  |  |  |
| 3              |                   | Tournage, avec asservissement de la broche,                  |  |  |  |  |
|                | X, Z, C           | permet le fraisage sur tour: tournage général,               |  |  |  |  |
|                |                   | fraisage à l'outil tournant, perçage hors axe.               |  |  |  |  |
|                |                   | La broche est asservie en position.                          |  |  |  |  |

**Tableau I.1 :** Classification suivant le nombre d'axe.

9

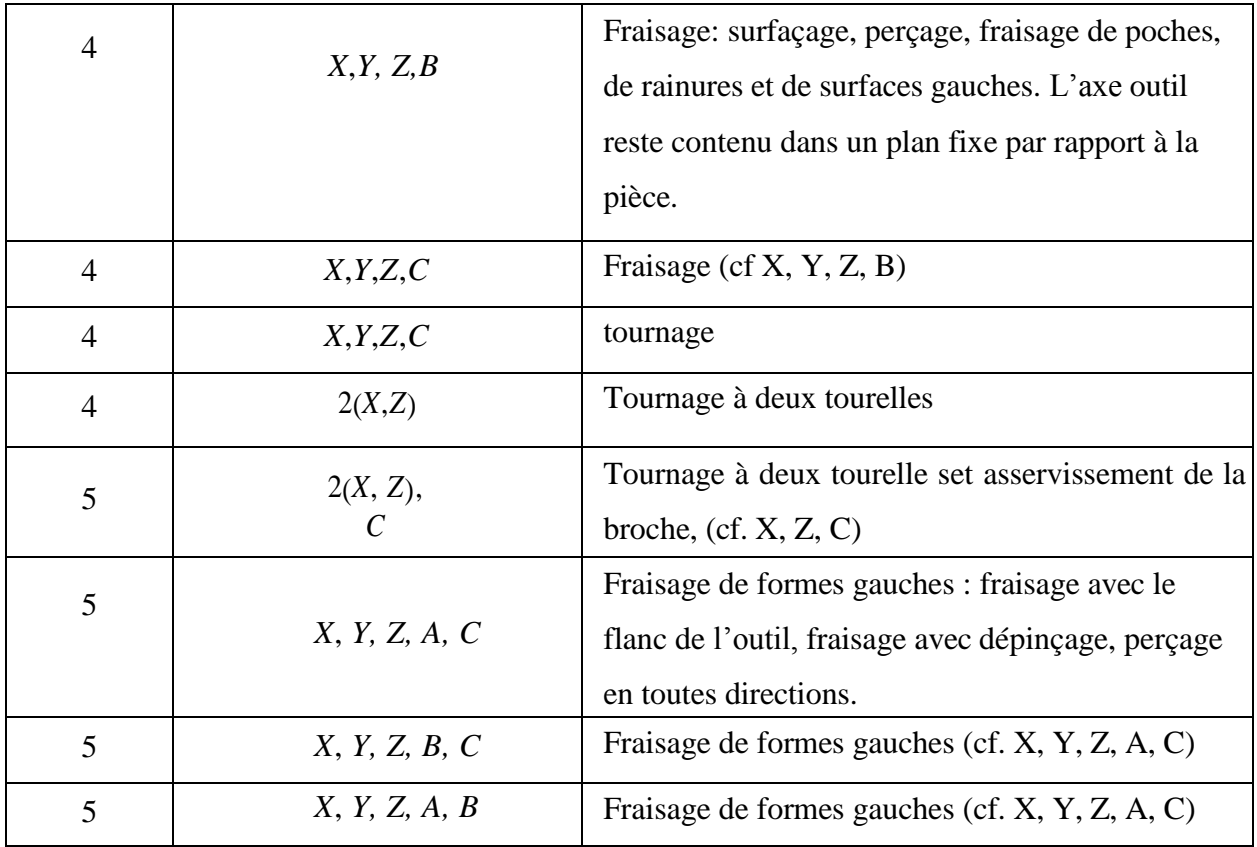

Chaque mouvement de translation ou de rotation est donc représenté par un axe défini une lettre affectée de signe **+** ou **-** . La figure.I.7 montre l'ensemble des axes qu'un DCN peut contrôler.

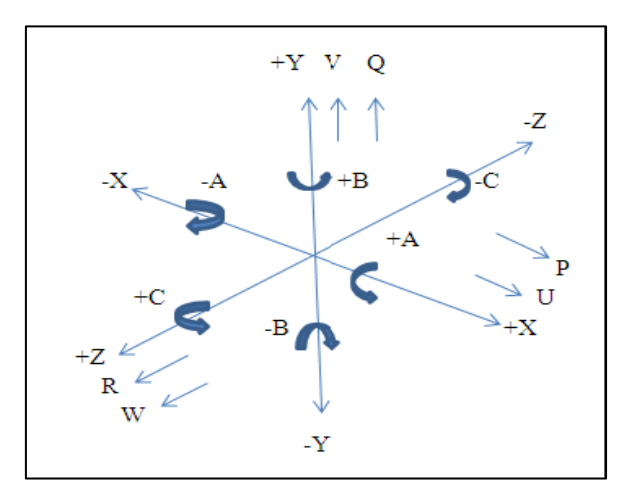

**Figure I.7 :** Axes Primaires Et Axes Additionnels.

#### <span id="page-18-0"></span>**I.5.4. Classification des MOCN selon le mode d'usinage [3]**

Selon le mode d'usinage on peut classer les MOCN en trois catégories :

- $\checkmark$  Commande numérique point à point
- $\checkmark$  Commande numérique paraxiale
- Commande numérique de contournage

#### **Commande numérique** *point à point*

 Le passage d'un point à un autre s'effectue en programmant la position finale et le trajet parcouru pour atteindre cette position n'est pas contrôlé par le directeur de commande numérique.

Par exemple, les trajectoires planes d'un point A vers un point B peuvent s'exécuter de manières différentes schématisées **fig.I.8**.

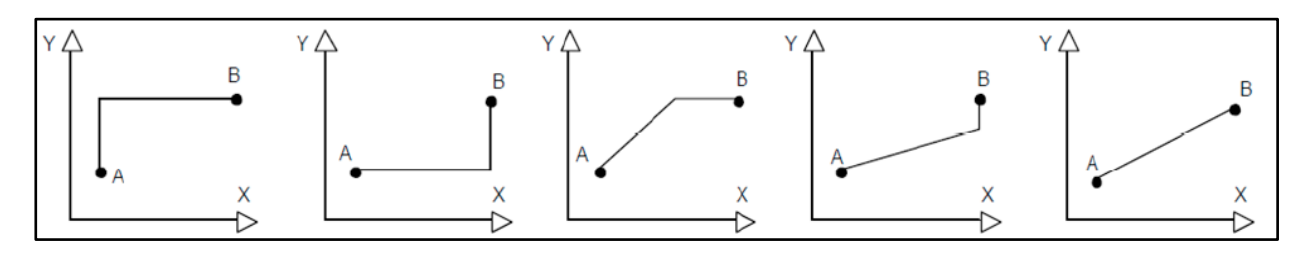

**Figure I.8 :** Trajectoires en positionnement point à point.

#### **Commande numérique par axiale**

 Les trajectoires sont parallèles aux axes de déplacement et la vitesse de déplacement (programmable) est contrôlée. Ce type de déplacement permet par exemple des fraisages précis à vitesses imposées. (Figure 1.9)

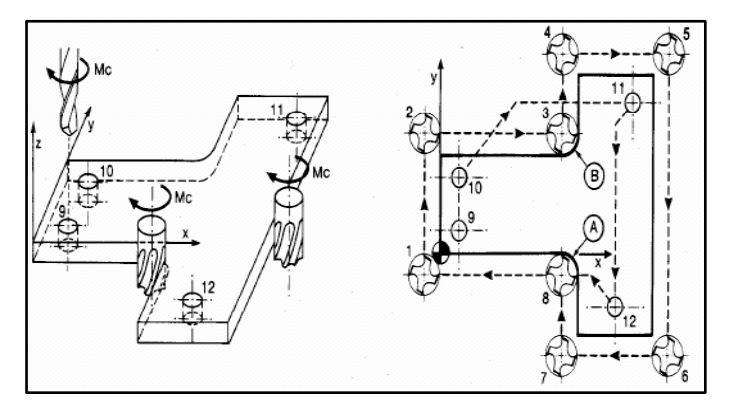

**Figure I.9 :** Fraisage paraxiale.

#### **Commande numérique de contournage**

 Des interpolateurs linéaires et circulaires permettent de réaliser des trajectoires linéaires et circulaires dans le plan ou dans l'espace (Certains D.C.N. n'autorisent pas l'interpolation circulaire dans l'espace) **fig.I.10**. Les différents axes exécutant la trajectoire sont contrôlés en vitesse et en position pour assurer une synchronisation permanente des mouvements.

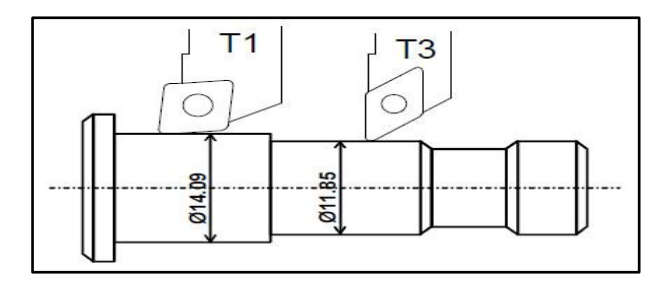

**Figure I.10 :** Opération de contournage tournage.

#### <span id="page-20-0"></span>**I.6. Les origines des systèmes de coordonnées**

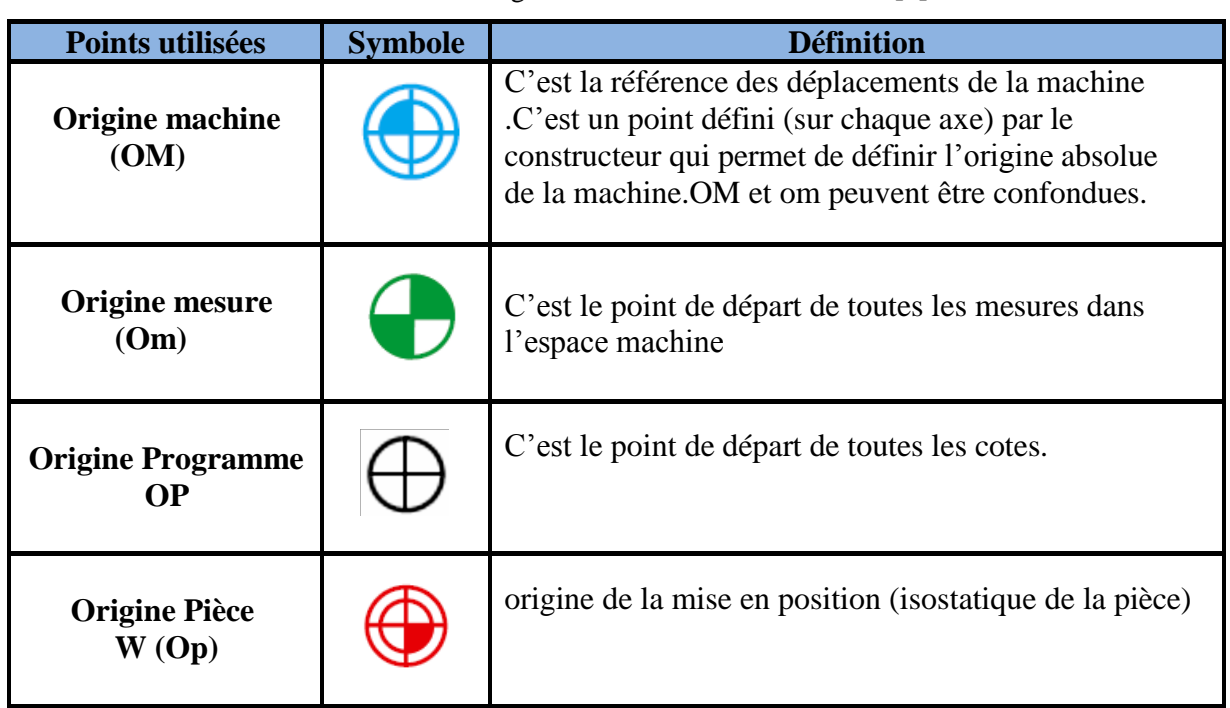

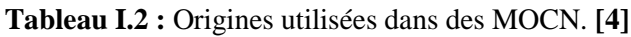

La figure suivante représente la répartition des origines en tournage et en fraisage

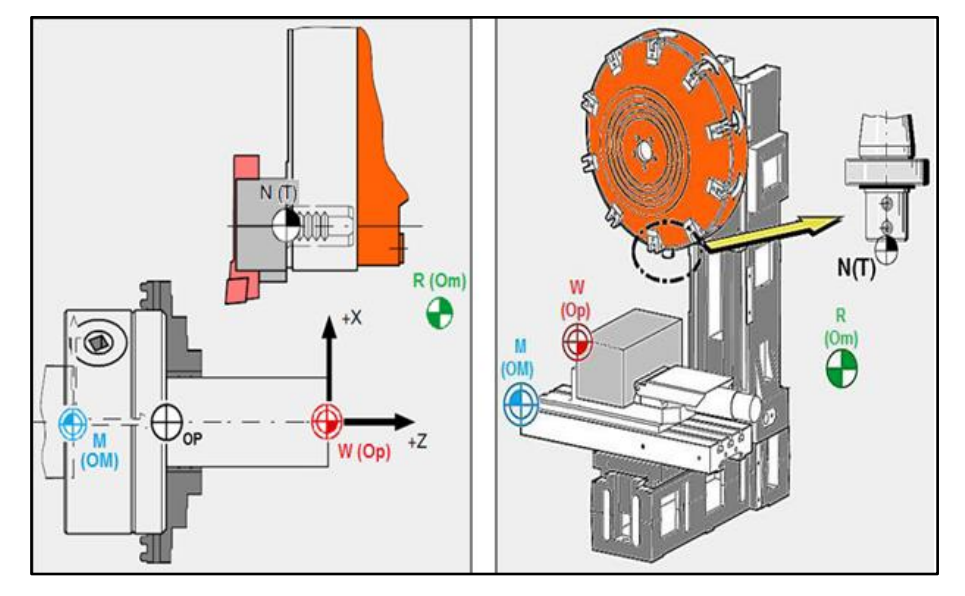

**Figure I.11 :** Représentation des origines**.** [4]

#### <span id="page-21-0"></span>**I.7. Décalage et géométrie d'outil**

 Dans l'espace de travail d'une MOCN, sont définis différents points de de référence, ces points sont nécessaires pour le préréglage et la programmation de la machine.

Nous présenterons les différents points ainsi que leur positionnement dans l'espace de travail d'une MOCN.

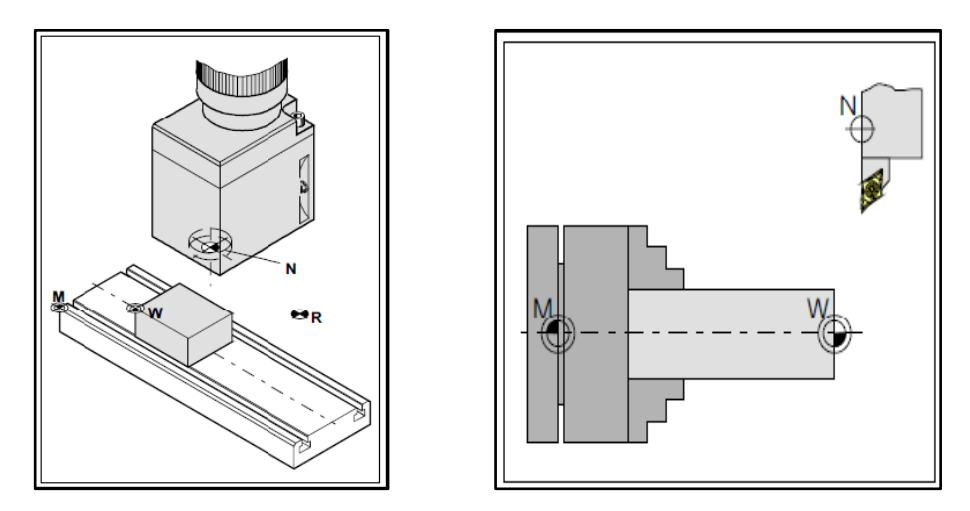

**Figure I.12 :** Point de référence dans le volume d'usinage (fraisage et tournage).

#### <span id="page-21-1"></span>**I.7.1. Décalage de l'origine machine**

La position de point « M », l'origine machine, étant très éloignée de la pièce à usiner, ne convient pas en tant que point de départ de la programmation **fig.I.13**. Donc, il va falloir décaler l'origine machine vers un point qui facilite la programmation. Ce point est l'origine de la pièce.

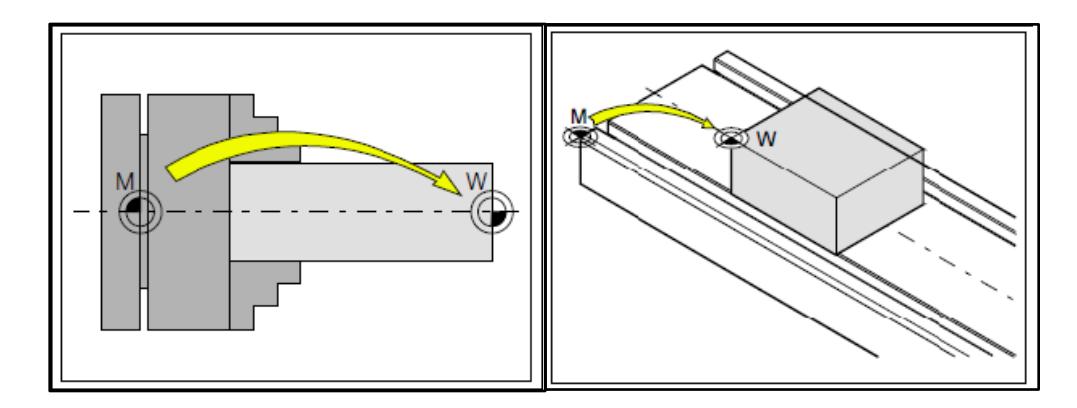

**Figure I.13 :** Décalage d'origine de l'origine machine M à l'origine de la pièce W dons le tournage et le fraisage. [2]

#### <span id="page-22-0"></span>**I.7.2. Géométrie des outils**

 La saisie des données de l'outil est nécessaire pour que le logiciel utilise la pointe de l'outil (cas de tournage) ou le centre de l'outil (cas de fraisage) pour le positionnement, et non pas le point de référence du logement de l'outil « F ».

Chaque outil utilisé pour l'usinage doit être mesuré Il s'agit ici de calculer l'écart entre le point de référence du logement de l'outil et la pointe respective de l'outil. Une fois que les données sont déterminées. Nous les mémorisons dans le registre des outils. Les données spécifiques à l'outil différent d'un type d'outil à un autre.

#### <span id="page-22-1"></span>**I.8. Langages et La programmation**

 À l'origine, le langage de programmation était le G-code, développé par l'EIA au début des années 1960, et finalement normalisé par l'ISO en février 1980. **[5]**

#### **\*Le langage ISO \* International Standard Organisation\***

Développé par l'EIA au début des années 1960 le langage de programmation était le G-code, et finalement normalisé par l'ISO\* en 1980 sous la référence (ISO 6983). Le langage ISO est énormément répandu et sert de base à beaucoup de langages actuels.

#### **\*Le langage FANUC**

 Le langage Fanuc prend pour base le langage ISO de 1980. Il ajoute des fonctions supplémentaires ce qui en fait un langage unique.

Les spécificités du langage sont:

- \* Parenthèses pour les commentaires
- \* Appel de sous programmes avec M98
- \* Points virgules en fin de blocs

#### **\*Le langage NUM**

 Le langage NUM prend pour base le langage ISO. Il ajoute des fonctions supplémentaires ce qui en fait un langage unique.

Les spécificités du langage sont:

- \* Parenthèses pour les commentaires
- \* Appel de sous programmes avec G77

#### **\*Le langage SIEMENS**

 Le langage SIEMEMS prend pour base le langage ISO. Il ajoute des fonctions supplémentaires ce qui en fait un langage unique.

Les spécificités du langage sont :

14

- \* Points virgules pour les commentaires
- \* Des appels de cycles.

#### **\*Le langage HEIDENHAIN**

 Le langage HEIDENHAIN est un langage inventé par les Allemands pour animer principalement des robots CNC conversationnels. Ce langage ne représente pratiquement aucuns éléments du code ISO.

#### **\*Le langage PROFORM**

 Le langage PROFORM a été inventé de toute pièce pour les robots érosion charmille. Langage devenu totalement obsolète.

#### **\*Le langage MAZATROL**

Mazatrol utilise son propre langage de programmation conversationnel et intuitif. L'idée de leur langage est de réduire la complexité et la longueur du programme (il revendique 80% de réduction de code).

#### <span id="page-23-0"></span>**I.8.1. Organisation et structure d'un programme CNC**

 Un programme est constitué de lignes appelées **blocs**. Un bloc correspond aux instructions relatives à une séquence d'usinage. Chaque bloc est composé d'une suite de **mots**. Un mot est un ensemble de caractères alphanumériques. **fig.I.14**.

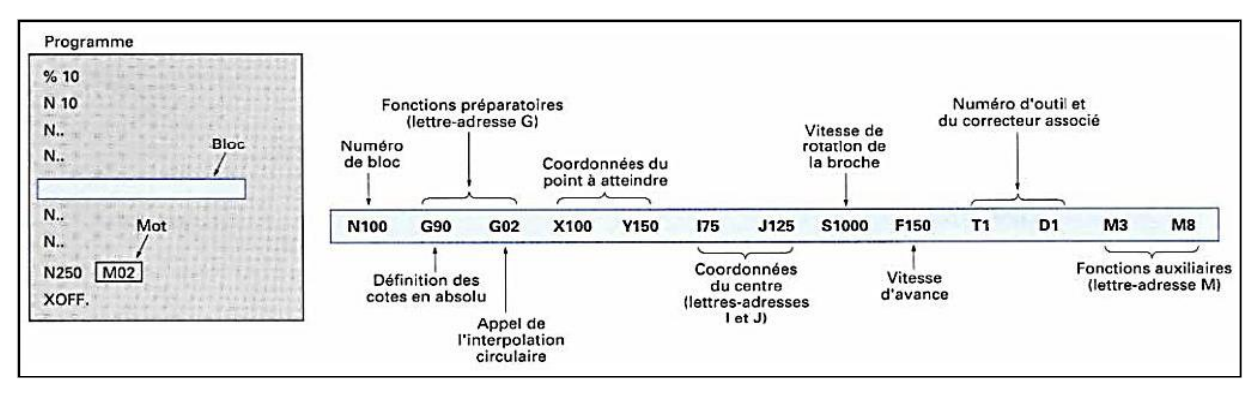

**Figure I.14 :** Syntaxe

 Pour donner un ordre de déplacement, il faut spécifier un mode d'interpolation, un but et une vitesse de déplacement. Les types d'interpolation utilisés sont :

Interpolation linéaire, trajectoire décrite par un segment,

\* Interpolation circulaire, trajectoire décrite par un arc de cercle, souvent dégradée en interpolation linéaire au niveau de l'asservissement.

 $\triangle$  Interpolation hélicoïdale, trajectoire décrite par une hélice.

Les fonctions sont tous les mots d'un langage machine autres que ceux définissant les cotes, et nécessaires pour assurer le fonctionnement d'une machine-outil.

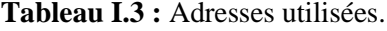

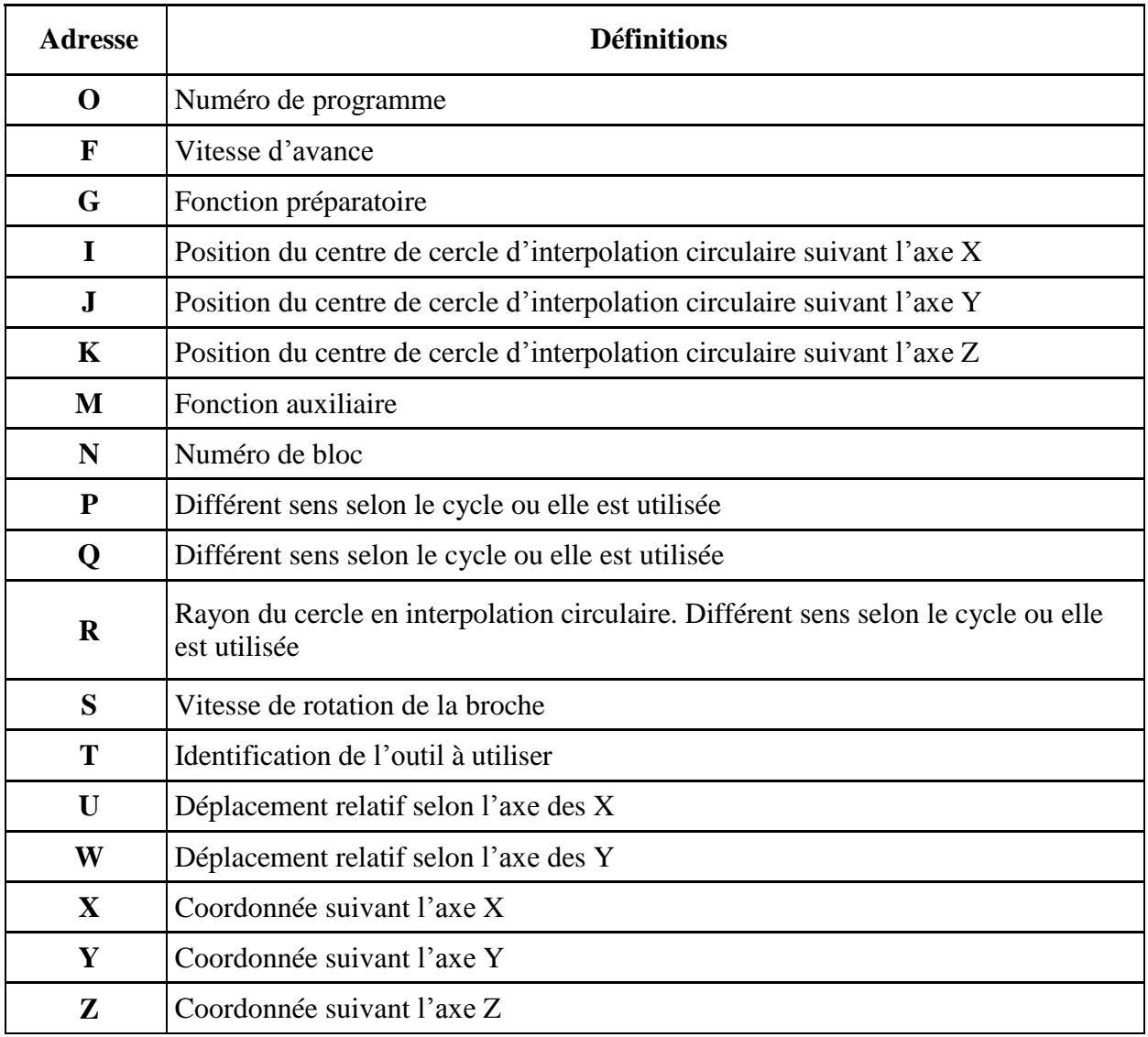

Ces définitions d'adresses sont les plus couramment utilisées pour le fraisage et le tournage, Ces définitions peuvent varier selon les langages **tableau I.3**.

Les Mots composés d'adresses G, communément appelés fonctions G, sont les codes les plus utilisés en programmation G-Code (d'où son nom).

Beaucoup de ces G-codes sont normalisés à l'ensemble des langages et armoires CNC. Les plus connus sont les CODE G00 G01 G02 G03 Il s'agit de mouvements rapides et de travail, qui représentent les déplacements linéaires et circulaires.

Les mots composés d'adresses M, communément appelé M-codes, sont des codes d'adresse machines qui n'impliquent pas de mouvement de l'outil.

#### <span id="page-25-0"></span>**I.8.2. Décalage de l'origine (G54)**

 Dans le programme CN, l'appel de l'une des instructions G54 à G57 déplace l'origine du système de coordonnées machine dans le système de coordonnées pièce.

 Grâce aux 4 décalages d'origine mis à disposition, il est possible, pour usiner par exemple des pièces identiques à des emplacements différents, de programmer et d'appeler simultanément 4 différentes prises de pièce dans le même programme. **[6]**

#### **Exemple de programmation**

 Dans cet exemple, il s'agit d'usiner successivement 3 pièces qui sont disposées sur une palette suivant les valeurs de décalage d'origine définies avec G54 à G56.

L'ordre dans lequel elles seront à usiner est programmé dans le sous-programme L47.

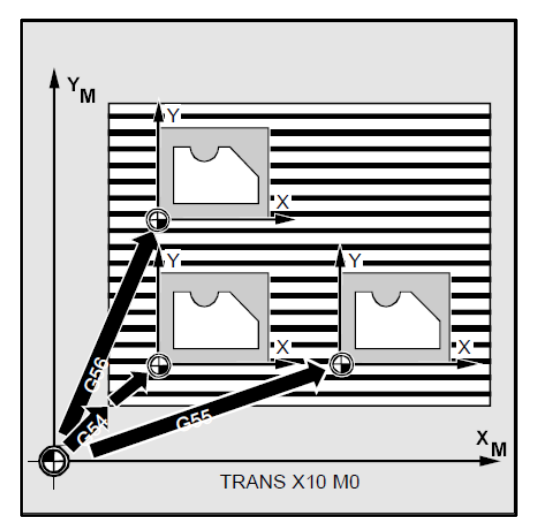

**Figure I.15 :** Usinage de 03 pièces

#### **Programme**

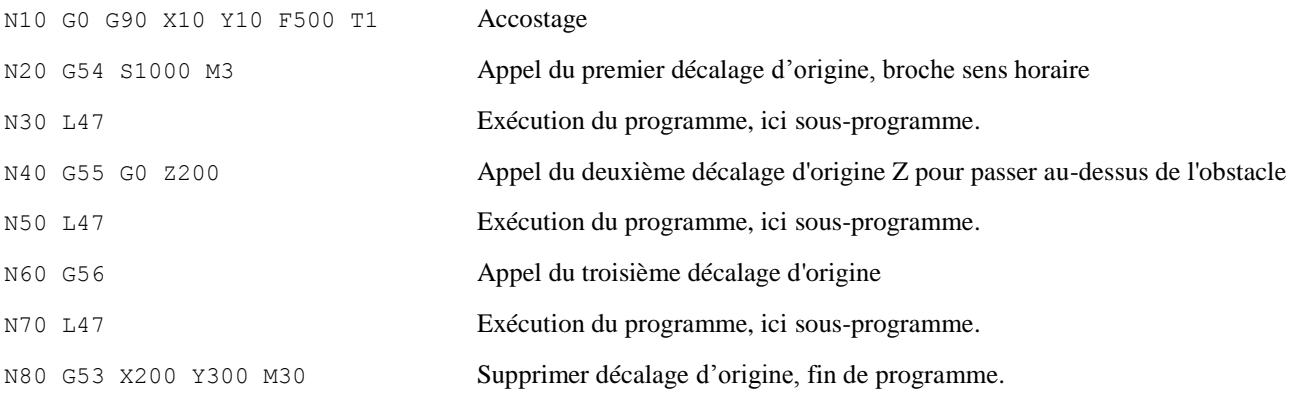

### <span id="page-26-0"></span>**I.8.3. Les principales fonctions**

**Tableau I.4 :** Les fonctions préparatoires G

| <b>COMMAND</b>  | <b>Description</b>                                                                 |  |  |  |  |  |  |
|-----------------|------------------------------------------------------------------------------------|--|--|--|--|--|--|
|                 | Avance rapide en coordonnées cartésiennes (la vitesse rapide est programmée par le |  |  |  |  |  |  |
| G00             | constructeur).                                                                     |  |  |  |  |  |  |
| G01             | Interpolation linéaire en coordonnées cartésiennes.                                |  |  |  |  |  |  |
| G02             | Interpolation circulaire dans le sens horaire en coordonnées cartésiennes.         |  |  |  |  |  |  |
| G03             | Interpolation circulaire dans le sens antihoraire (trigonométrique) en coordonnées |  |  |  |  |  |  |
|                 | cartésiennes.                                                                      |  |  |  |  |  |  |
| G04             | Temporisation.                                                                     |  |  |  |  |  |  |
| G09             | Arrêt précis.                                                                      |  |  |  |  |  |  |
| G10             | Avance rapide en coordonnées polaires.                                             |  |  |  |  |  |  |
| G11             | Interpolation linéaire en coordonnées polaires                                     |  |  |  |  |  |  |
| G12             | Interpolation circulaire dans le sens horaire en coordonnées polaires.             |  |  |  |  |  |  |
| G13             | Interpolation circulaire dans le sens antihoraire en coordonnées polaires.         |  |  |  |  |  |  |
| G16             | Sélection du plan.                                                                 |  |  |  |  |  |  |
| G17             | Sélection du plan.                                                                 |  |  |  |  |  |  |
| <b>G18</b>      | Sélection du plan.                                                                 |  |  |  |  |  |  |
| G33             | Filetage.                                                                          |  |  |  |  |  |  |
| G40             | Suppression compensation du rayon d'outil (plaquette en tournage).                 |  |  |  |  |  |  |
| $G$ 41          | Compensation du rayon d'outil à gauche                                             |  |  |  |  |  |  |
| G <sub>42</sub> | Compensation du rayon d'outil à droite.                                            |  |  |  |  |  |  |
| G48             | Retrait du contour de la manière dont s'est opérée l'approche.                     |  |  |  |  |  |  |
| G50             | Suppression modification de l'échelle.                                             |  |  |  |  |  |  |
| G <sub>51</sub> | Sélection modification de l'échelle.                                               |  |  |  |  |  |  |
| G 53            | Suppression du décalage d'origine.                                                 |  |  |  |  |  |  |
| G 54 à G 57     | Décalage d'origine.                                                                |  |  |  |  |  |  |
| G 58 et G59     | Décalage d'origines additives, programmables.                                      |  |  |  |  |  |  |
| G60             | Mode d'arrêt précis.                                                               |  |  |  |  |  |  |
| G62,63          | Suppression du mode d'arrêt précis.                                                |  |  |  |  |  |  |
| G71             | Indication de cotes en millimètre.                                                 |  |  |  |  |  |  |
| G90             | Programmation en cotes absolues.                                                   |  |  |  |  |  |  |
| G 91            | Programmation en cotes relatives.                                                  |  |  |  |  |  |  |
| G 92            | Limitation de vitesse pour G96.                                                    |  |  |  |  |  |  |
| G 94            | Avance par minute, vitesse d'avance A en mm/mn.                                    |  |  |  |  |  |  |
| $G$ 95          | Avance par tour $(f)$ en mm/tr.                                                    |  |  |  |  |  |  |
| $G\,96$         | Vitesse de coupe (m/mn).                                                           |  |  |  |  |  |  |
| G 97            | Vitesse constante.                                                                 |  |  |  |  |  |  |
| G 147           | Accostage linéaire en douceur du contour.                                          |  |  |  |  |  |  |
| G 247           | Accostage en douceur du contour selon un quart de cercle.                          |  |  |  |  |  |  |
| G 347           | Accostage en douceur du contour selon un demi-cercle.                              |  |  |  |  |  |  |
| G 148           | Retrait linéaire en douceur.                                                       |  |  |  |  |  |  |

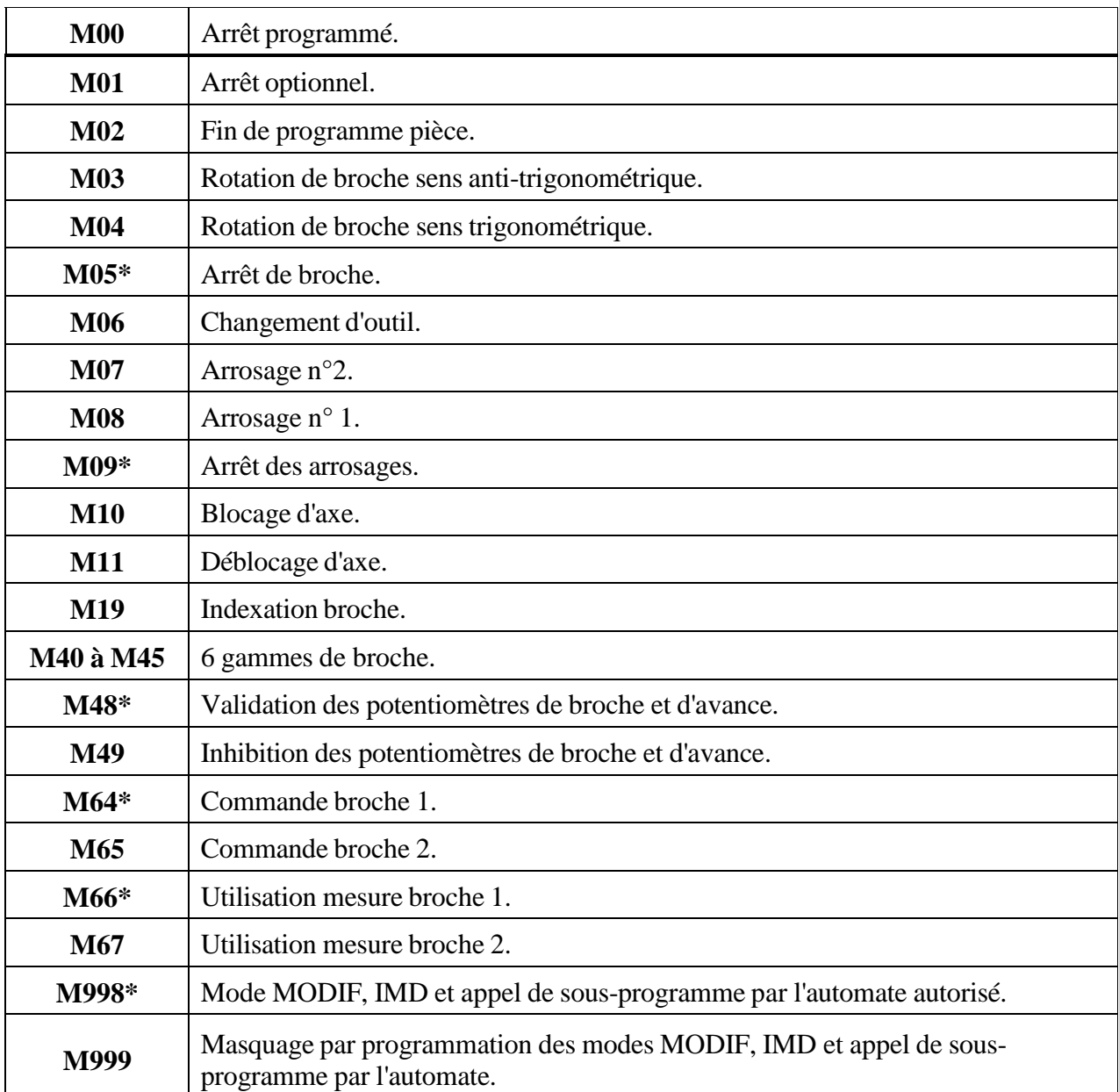

#### **Tableau I.5 :** Les Fonctions auxiliaires logiques M

#### <span id="page-28-0"></span>**I.9. Conclusion :**

 Nous avons présente dans ce chapitre une recherche bibliographique sur Les machines –outils à commande numérique (MOCN), les commandes les plus utilisées et les Classifications des MOCN, le Décalage et la géométrie d'outil.

L'utilisation des MOCN présente un grand intérêt pour la fabrication en petite et moyenne série ainsi que pour les formes complexes des pièces à usiner.

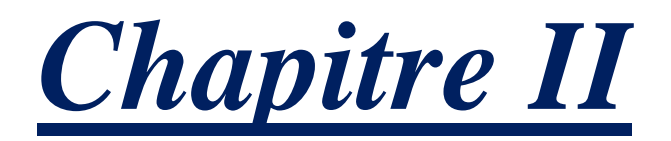

# *Programmation sous SinuTrain 828D ShopMill*

#### <span id="page-30-0"></span>**II.1 Introduction**

 Aujourd'hui le développement industriel et l'automatisation des machines à commande numérique sont souvent utilisés pour la fabrication d'une large gamme d'éléments divers. Par la suite, ces pièces usinées sont utilisées dans de nombreux domaines d'application et dépendent aussi de leurs caractéristiques individuelles souhaitées. Par exemple, dans l'industrie aérospatiale, il est important d'atteindre les composants légers avec une résistance suffisante et la fiabilité au point médical est sur la résistance aux agressions chimiques. Pour cette raison, l'amélioration des machines individuelles, les systèmes de contrôle, des outils, des matériaux et l' analyse de leurs relations sont nécessaires. Les principaux facteurs différentiels comprennent la technologie cible (tours, fraiseuses, perceuses, meuleuses, mais lasers aussi, et plus.), Le degré d'automatisation (flexible, dur), l'unicité de la conception, les accessoires possibles (ceintures, capteurs spéciaux usure, etc.) et d'autres. Maintenant, avec les caractéristiques de la machine sont soumis à diverses manières de sa gestion et de manipulation. Pour utiliser pleinement de toutes les possibilités, souvent des machines très complexes, a été développée une variété de systèmes de contrôle. Leurs offres de production et de distribution avec de nombreuses entreprises dans le monde entier font plus ou moins leurs propres modifications. En principe, on peut les diviser en trois groupes principaux. Système de contrôle avec la technologie CAD / CAM, la programmation ISO (G-code) et en utilisant une programmation orientée boutique simplifiée**. [7]**

 Les exemples incluent SINUMERIK de Siemens, ainsi que Heidenhain, Fanuc, FAGOR, MAZATROL, MEFI, Mitsubishi, etc. Contrairement à ce qui précède le type de logiciel EdgeCAM, GibbsCAM, PowerMill ou CEREC spécifique (utilisé pour le remplacement de dents de modélisation en médecine) et beaucoup d'autres classés parmi les systèmes utilisant la technologie CAD / CAM.

Ce travail vise à mettre l'environnement de travail SinuTrain Operate 4.4 ShopMill **Fig.II.1**, en utilisant un programme d'ateliers de méthodologie et faire fonctionner le programme pour un composant spécifique.

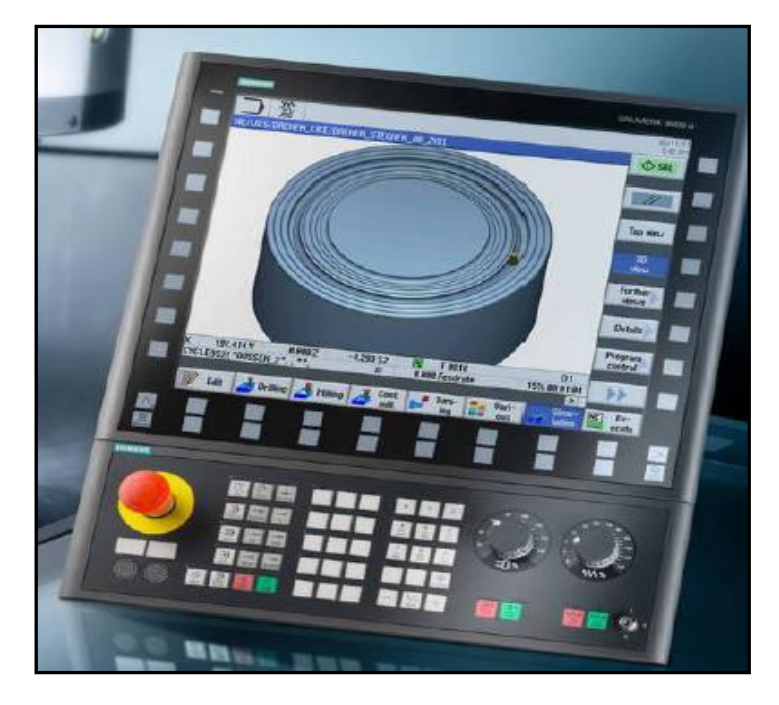

**Figure II.1** Sinumerik OPERATE 4.4 [7]

#### <span id="page-31-0"></span>**II.2 Division des systèmes de gestion**

 La question des programmes de gestion et de traitement pour les machines CNC est très vaste. Dépend beaucoup des capacités de la machine, la technologie de fabrication choisie ainsi que le programmeur de connaissances et de l'expérience et l'opérateur. Par conséquent développé un certain nombre de différents systèmes de contrôle a été développé par des nombreux fabricants, dans le but de créer une vision claire et si possible, le logiciel le plus simple qui permet un contrôle informatique des machines. Comme indiqué précédemment, les systèmes familiers sur le marché européen, peuvent inclure des logiciels Sinumerik Siemens, Heidenhain et produits Fanuc. Cependant, ces questions sont également traitées de nombreuses autres entreprises, par exemple. Fagor, Mitsubishi, EC S, Okuma, et d'autres. Le caractère fondamental de ces systèmes dépend des méthodes utilisées et ont préféré la technologie de programmation CNC. [7]

#### <span id="page-31-1"></span>**II.3 Système de contrôle sinutrain operate 4.4**

 Le programme complet de Siemens est utilisé pour vérifier le fonctionnement de la machine, la programmation, le diagnostic et l'introduction relativement facile de nouvelles pièces en production. L'avantage principal de ce système est qu'il permet de travailler dans deux technologies simultanément. Il comprend également une gamme de fonctionnalités de haute performance, y compris une interface graphique avec la simulation pour valider le programme.

 L'avant dernière version est SINUTRAIN OPERATE 4.4 ed.2, qui prend directement en charge la version du sl 840D. Et 828D. Elle comprend plusieurs variantes de la formation du programme, basé sur les alternatives mentionnées ci-dessus. Tout d' abord, on peut utiliser le Guide du programme, ce qui permet la programmation à l'aide du G-code, avec des cycles de support. Il est particulièrement adapté pour les moyennes et grandes parties de pièces où nous devons optimiser la machine à voie unique par rapport au temps de fabrication. D'autres alternatives sont ShopMill atelier et ShopTurn, qui peut être appliquée en petites séries ou la production de pièces de composants plus simples. Ce qui nécessite à L'opérateur une grande expertise dans la programmation. Bien sûr, entre autres la programmation classique ISO. [7]

#### <span id="page-32-0"></span>**II.4 SINUMERIK 828D fraisage**

#### <span id="page-32-1"></span>**II.4.1 Présentation du produit**

 La SINUMERIK est une commande numérique à calculateur (CNC, Computerized Numerical Control) destinée à des machines-outils. **[8]**

 La commande CNC permet d'exécuter entre autres les fonctions de base suivantes en liaison avec une machine-outil :

- Élaboration et adaptation de programmes pièce
- Exécution de programmes pièce
- commande manuelle
- Accès aux supports de données internes et externes,
- Édition de données à destination des programmes
- Gestion d'outils, de points d'origine, etc. dans les données utilisateur nécessaires pour les programmes,
- diagnostic commande et machine

#### **Groupes fonctionnels**

Dans la commande, les fonctions de base sont regroupées au sein des groupes fonctionnels suivants :

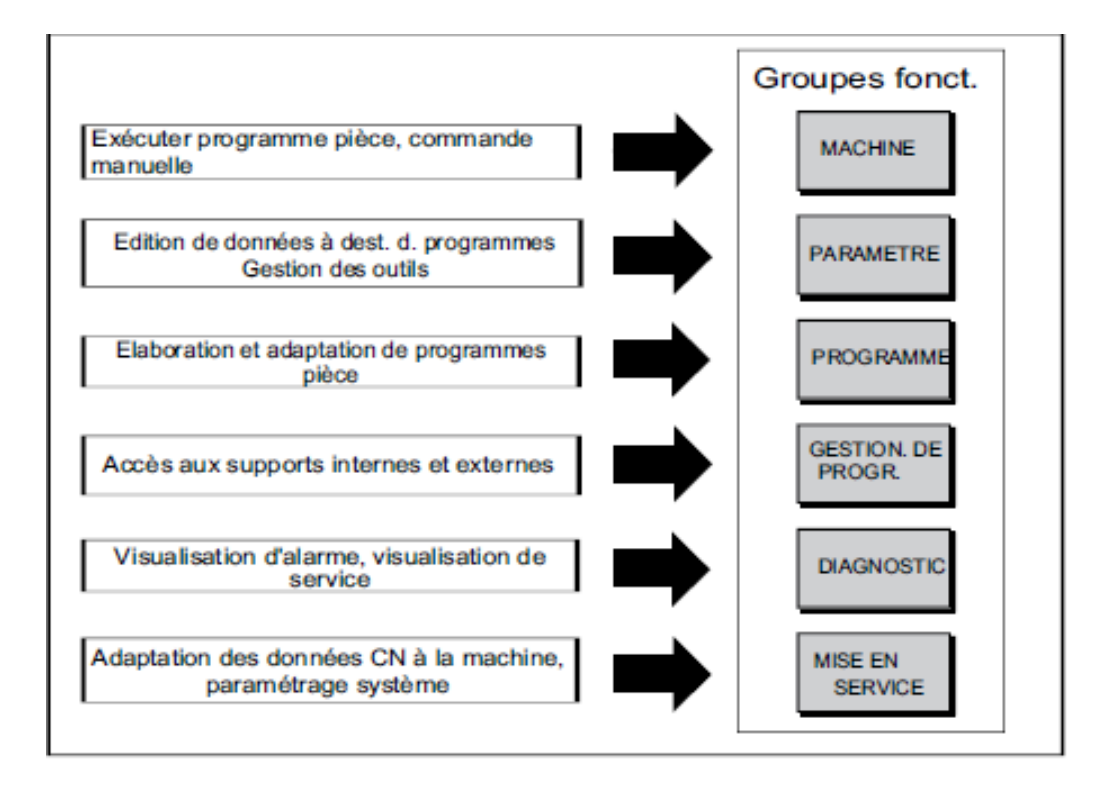

#### <span id="page-33-0"></span>**II.4.2 Tableaux de commande**

 L'affichage (écran) et la commande (par ex. touches matérielles et logicielles) de l'interface utilisateur SINUMERIK Operate s'effectuent au moyen du pupitre opérateur. [8]

 Les éléments disponibles pour la conduite de la commande et de la machine-outil sont représentés ci-dessous, à l'appui du pupitre opérateur **(Fig. II.2).**

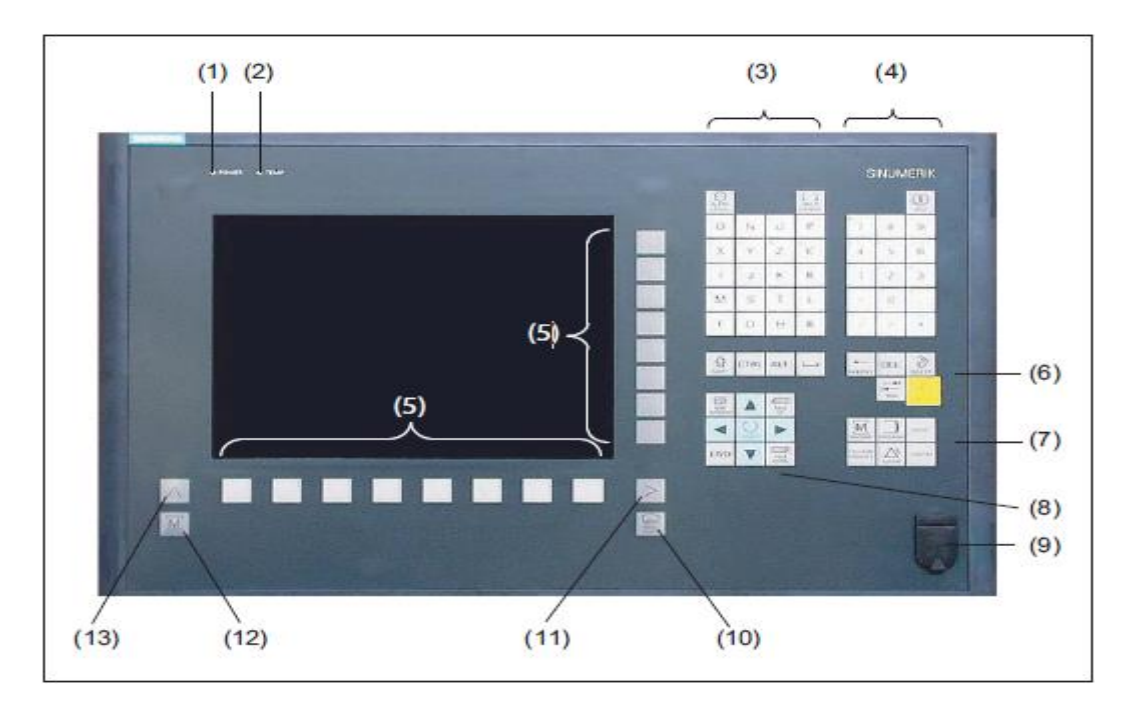

**Figure II.2:** Face avant du pupitre opérateur [8]

#### **Eléments de commande et d'affichage**

- 1. LED d'état : POWER
- 2. LED d'état : TEMP (en cas d'activation, une usure accrue est à craindre)
- 3. Pavé Alpha
- 4. Pavé numérique
- 5. Touches logicielles
- 6. Pavé de touches de commande
- 7. Pavé de touches de raccourci
- 8. Pavé de touches du curseur
- 9. Interface USB
- 10. Touche Menu Select
- 11. Touche d'accès au menu suivant
- 12. Touche machine
- 13. Touche d'accès au menu précédent

#### <span id="page-34-0"></span>**II.4.3 Tableaux de commande machine**

 La machine-outil peut être équipée d'un tableau de commande machine de Siemens ou d'un tableau de commande machine spécifique au constructeur. [8]

Le tableau de commande machine permet de déclencher des actions au niveau de la machineoutil, comme le déplacement des axes ou l'usinage de la pièce.

#### **Eléments de commande du tableau de commande machine**

 Les éléments de commande et d'affichage de Siemens vous sont présentés à travers l'exemple du tableau de commande machine. **Fig.II.3**

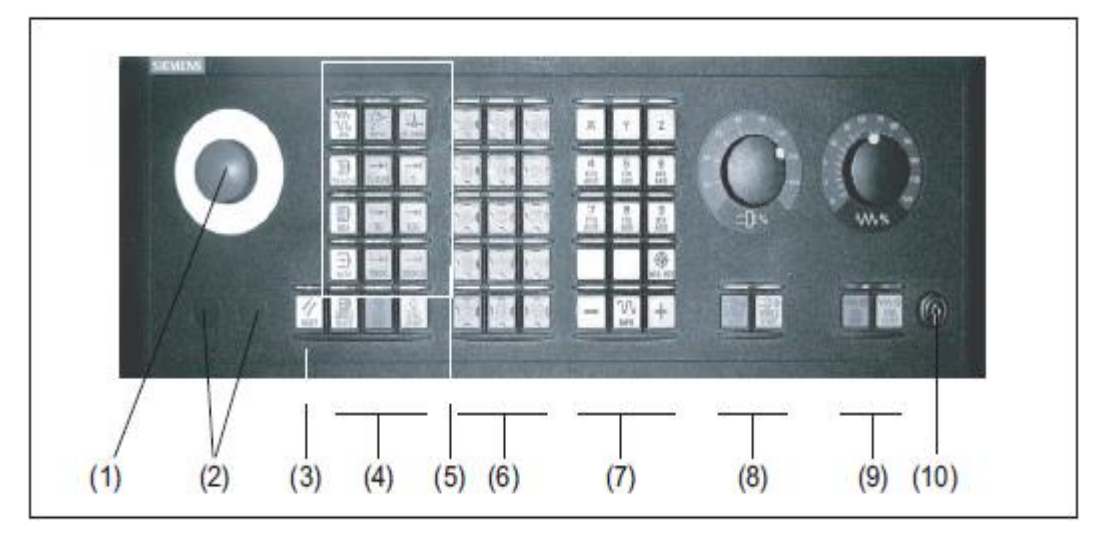

**Figure II.3 :** Vue de devant du tableau de commande machine. [8]

- 1. Bouton-poussoir d'arrêt d'urgence
- 2. Constructeur de la machine-outil
- 3. Emplacements des auxiliaires de commande ( $d = 16$  mm) RESET
- 4. Commande du programme
- 5. Modes de fonctionnement, fonctions machine
- 6. Constructeur de la machine-outil
- 7. Touches de sélection du sens
- 8. Commande de la broche avec commutateur de correction
- 9. Commande de l'avance avec commutateur de correction
- 10. Commutateur à clé (4 positions)

#### <span id="page-35-0"></span>**II.4.4 Interface utilisateur**

La fig.II.4 Représente l'interface de dialogue

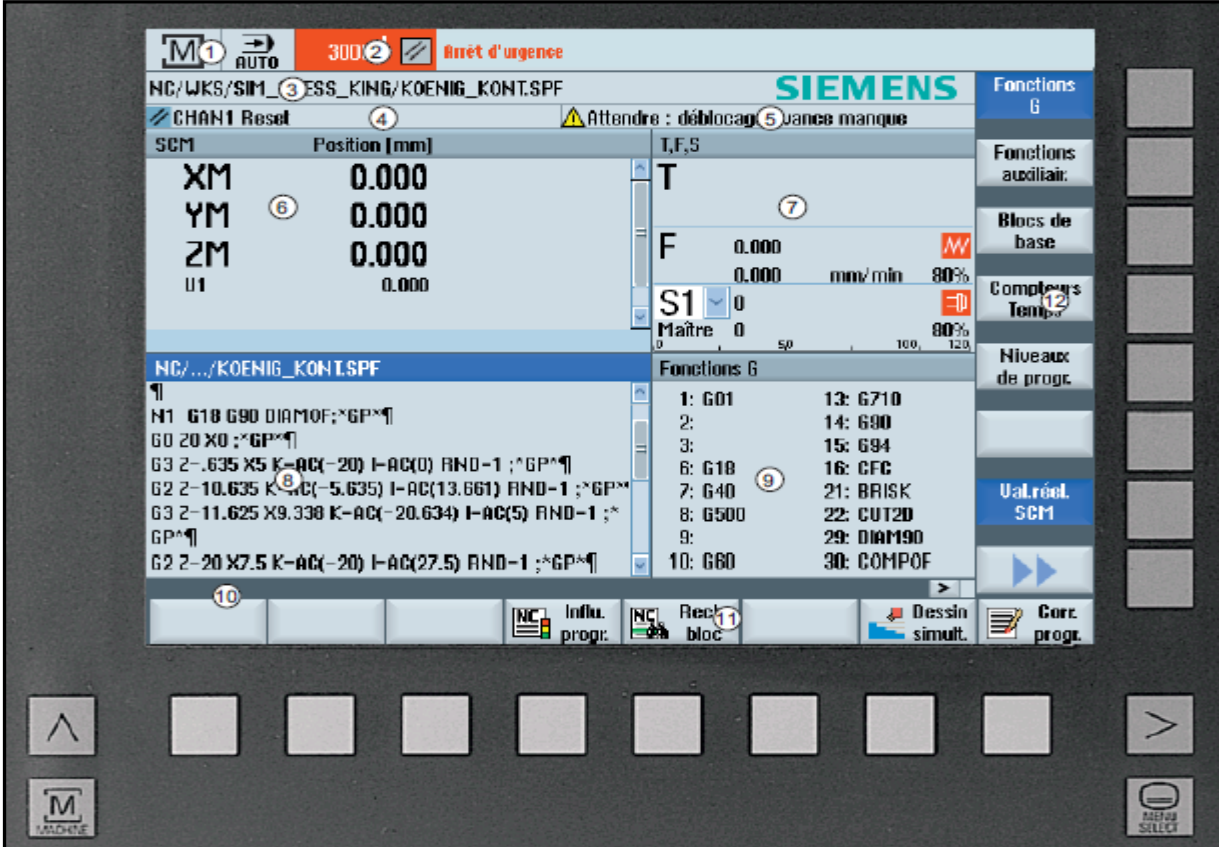

**Figure II.4 :** Interface de dialogue [8]

- 1. Groupe fonctionnel actif et mode de fonctionnement.
- 2. Barre des alarmes / des messages.
- 3. Nom du programme.
- 4. Etat du canal et influence du programme.
- 5. Messages de fonctionnement du canal.
- 6. Affichage de la position des axes dans la fenêtre des valeurs réelles.
- 7. Affichage pour :
	- \*Outil T actif.
	- \* Avance F actuelle.
	- \* Broche active avec état actuel (S).
	- \* Pourcentage d'utilisation de la broche.

8. Fenêtre de travail avec affichage du bloc de programme.

9. Affichage fonctions G actives, toutes les fonctions G, fonctions H, ainsi qu'une fenêtre d'introduction pour différentes fonctions (p. ex blocs optionnels, influence sur le programme).

10. Ligne pour le transfert d'indications supplémentaires destinées aux utilisateurs.

- 11. Barre horizontale de touches logicielles.
- 12. Barre verticale de touches logicielles.

#### <span id="page-36-0"></span>**II.5 Vue d'ensemble**

 Le logiciel de formation SinuTrain for SINUMERIK Operate (dénommé ci-après SinuTrain) simule une SINUMERIK 840D sl ou SINUMERIK 828D avec l'interface utilisateur SINUMERIK Operate sur votre PC**. [9]**

#### <span id="page-36-1"></span>**II.5.1 Représentation et comportement du logiciel**

 SinuTrain permet une commande réelle grâce à la représentation fidèle à l'original du pupitre opérateur, du tableau de commande machine et de l'interface utilisateur.

- SinuTrain comprend un tableau de commande machine doté de fonctions spécifiques à un table de commande réel (par ex. CYCLE START (départ cycle), mode de fonctionnement etc.).
- SinuTrain comprend un pupitre opérateur permettant d'utiliser toutes les fonctions spécifiques à un pupitre opérateur réel (raccourci clavier etc.).
- L'interface utilisateur correspond à l'interface d'origine de SINUMERIK Operate.
- Le comportement de la simulation est identique à celui d'une commande réelle.
- Les fonctionnalités complètes de SINUMERIK Operate sur SINUMERIK 840D sl / 828D sont disponibles, mises à part les fonctions non autorisées et dépendant du matériel suivantes :
	- Fonctions d'entraînement
	- $\triangleright$  Interface V24
- > Mise en service de série
- Télédiagnostic
- Fonctionnalités Safety et AP
- $\triangleright$  Ctrl-Energy
- Les fonctionnalités de SINUMERIK 828D sont en outre réduites des fonctions suivantes :
	- $\triangleright$  Service Planer
	- Easy Message
	- $\triangleright$  Easy Extend
	- > Ladder Viewer et Ladder add-on

#### <span id="page-37-0"></span>**II.5.2 Enregistrement et impression de programmes CN**

 SinuTrain offre la possibilité d'enregistrer des programmes CN créés par l'utilisateur (code G et programmes d'étapes opératoires).

Vous avez également la possibilité d'imprimer un programme ouvert dans l'interface utilisateur de SINUMERIK Operate.

#### <span id="page-37-1"></span>**II.6 Liste de machines**

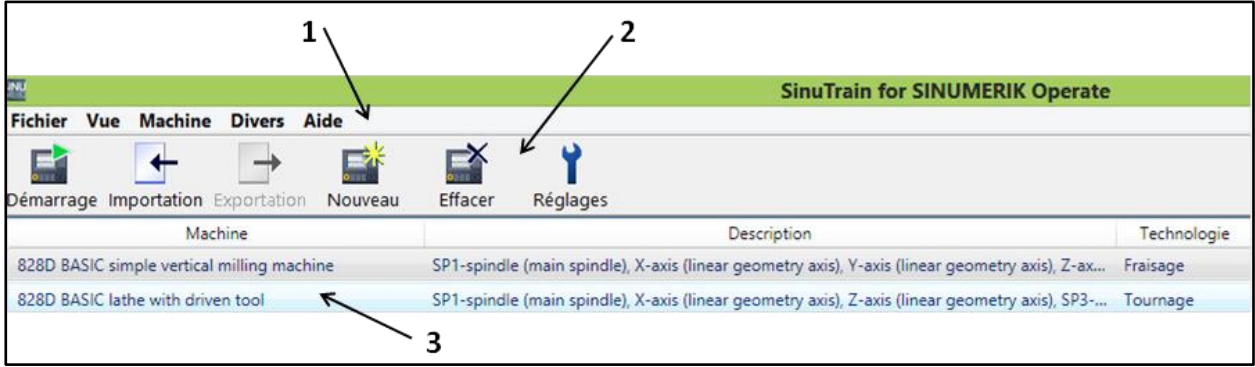

La liste de machines permet de créer des machines, de paramétrer et gérer les configurations des machines avec lesquelles vous vous entraînez.

- 1 Menu SinuTrain
- 2 Barre d'outils contenant des icônes permettant l'accès à des fonctions importantes
- 3 Toutes les machines créées sont affichées

Les informations suivantes sont affichées dans la liste :

• Machine

Nom de la machine attribuée lors de la configuration, à l'étape "Paramètres" sous "Généralités".

• Description

Description brève de la machine saisis lors de la configuration, à l'étape "Paramètres" sous "Généralités".

• Technologie

Affiche la version de la machine, en fonction de la configuration standard sélectionnée :

- $\geq$  840D sl : Universel
- $\geq$  840D sl : Tournage
- $\geq$  840D sl : Fraisage
- 828D : Tournage
- > 828D : Fraisage
- Disponibilité des licences

Affiche l'état d'attribution de licence de la machine. Les états suivants sont possibles :

- $\triangleright$  crochet vert : il existe une licence valide
- $\triangleright$  X rouge : il n'existe aucune licence valide
- $\triangleright$  montre jaune : il existe une licence test valide
- barre noire : l'état de la licence est inconnu
- Dernière utilisation

Indique la date/heure du dernier arrêt de la machine.

• Date de création

Indique la date/heure de création de la configuration de la machine.

#### <span id="page-38-0"></span>**II.7 Commandes**

Les commandes suivantes sont disponibles pour l'utilisation de SinuTrain :

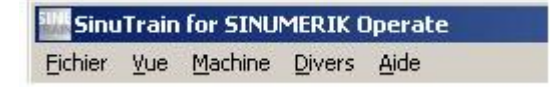

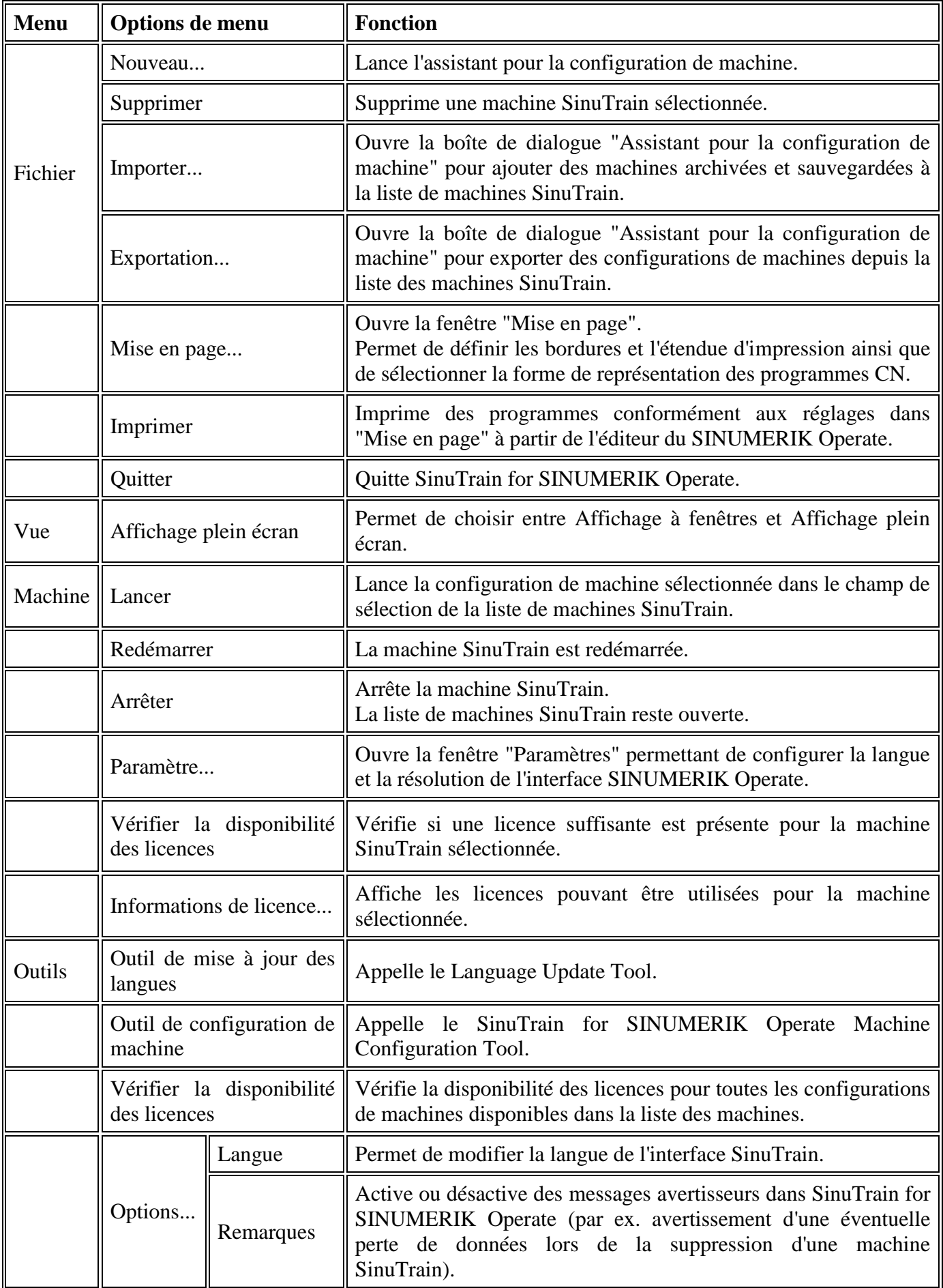

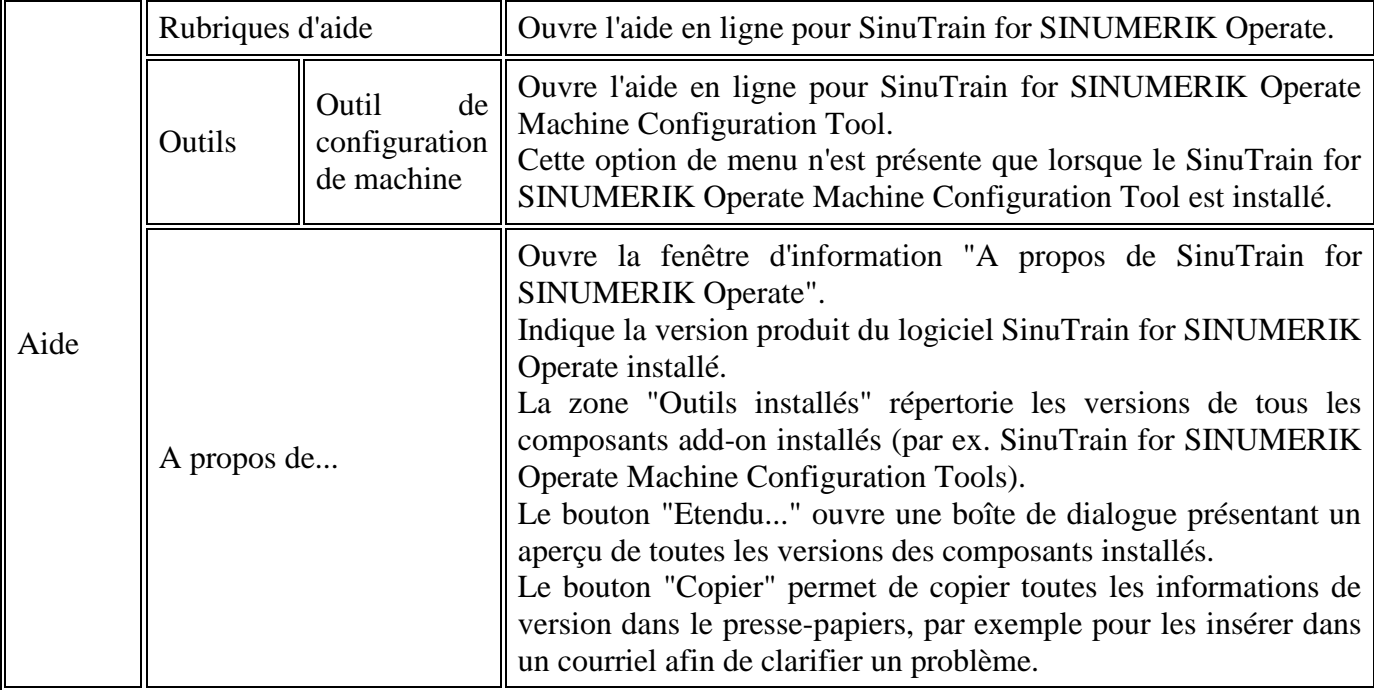

#### <span id="page-40-0"></span>**II.8 Usinage de la pièce**

#### <span id="page-40-1"></span>**II.8.1 Démarrer et arrêter l'usinage**

 L'exécution d'un programme consiste à usiner une pièce sur la machine, en fonction de la programmation qui a été faite. L'usinage de la pièce se déroule en mode automatique, dès que le programme a été lancé. [8]

#### **Déroulement général**

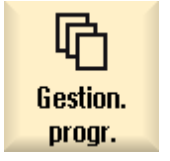

 1. Sélectionnez le programme de votre choix dans le gestionnaire de programmes.

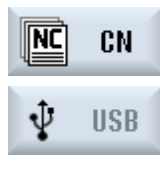

**RE** CN 2. Sélectionnez le programme souhaité sous "CN", "Lect. local", "USB", ou

Sélection | 3. Actionnez la touche logicielle "Sélection".

 Le programme est sélectionné pour exécution et automatiquement basculé dans le groupe fonctionnel "Machine".

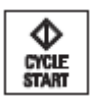

4. Actionnez la touche <CYCLE START>.

**CRÉCE**<br>**START** Le programme démarre et est exécuté.

#### **Suspendre l'usinage**

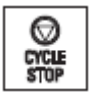

Actionnez la touche <CYCLE STOP>.

 L'usinage s'interrompt immédiatement. Certains blocs de programme ne sont pas Exécuter jusqu'au bout. Lors du démarrage suivant, l'usinage reprend à l'endroit où il s'est arrêté.

#### **Annuler l'usinage**

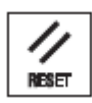

Actionnez la touche <RESET>.

 L'exécution du programme est abandonnée. Au prochain démarrage, l'exécution du programme reprend depuis le début.

#### <span id="page-41-0"></span>**II.8.2 Sélectionner un programme**

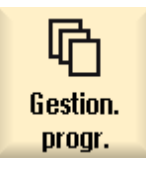

 1. Sélectionnez le groupe fonctionnel "Gestion. progr.". La liste des répertoires est affichée.

2. Positionnez le curseur sur le répertoire dans lequel figure le programme que vous recherchez.

**NPUT** 

3. Actionnez la touche <INPUT>

- OU -

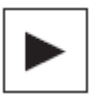

Actionnez la touche <Curseur vers la droite>.

Le contenu du répertoire est affiché.

4. Positionnez le curseur sur le programme choisi.

**Sélection** 

5. Actionnez la touche logicielle "Sélection".

Le programme est sélectionné.

 Lorsque la sélection du programme est correctement effectuée, vous accédez automatiquement au groupe fonctionnel "Machine".

#### <span id="page-41-1"></span>**II.8.3 Simulation avant usinage de la pièce**

 Avant l'usinage de la pièce sur la machine, nous avons la possibilité de représenter graphiquement à l'écran l'exécution du programme en mode accéléré. Ceci permet de contrôler facilement le résultat de la programmation. [8]

#### **CHAPITRE II**

#### **Marche à suivre**

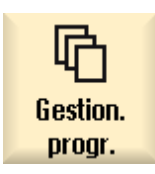

1. Sélectionnez le groupe fonctionnel "Gestion. progr.".

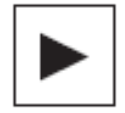

 2. Sélectionnez l'emplacement et positionnez le curseur sur le programme à simuler.

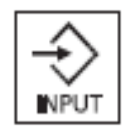

3. Actionnez la touche <INPUT> ou la touche <Curseur vers la droite>.

- OU -

Double-cliquez sur le programme.

 Le programme sélectionné s'ouvre dans le groupe fonctionnel "Programme" dans l'éditeur.

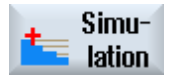

4. Actionnez la touche logicielle "Simulation".

lation<br>L'exécution du programme est représentée graphiquement sur l'écran.

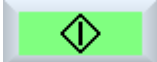

Les axes machine ne se déplacent pas.

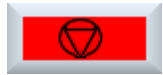

 5. Pour arrêter la simulation, Actionnez la touche logicielle "Arrêt". -OU-

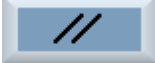

Actionnez la touche logicielle "Reset" pour interrompre la simulation.

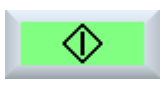

 6. Actionnez la touche logicielle "Démarrage" pour relancer la simulation  $\bigcirc$  ou la poursuivre.

#### <span id="page-42-0"></span>**II.9 Création d'un programme ShopMill**

#### <span id="page-42-1"></span>**II.9.1 Assistance graphique à la programmation pour programmes ShopMill**

L'éditeur de programmes met à votre disposition une programmation graphique pour la création de programmes pas à pas que vous créez directement sur la machine. [8]

Les fonctionnalités suivantes sont disponibles :

- Sélection d'étapes de programme (cycles) orientée technologie au moyen de touches logicielles
- Fenêtres de saisie pour paramétrage avec vues d'aide animées
- Aide en ligne contextuelle pour toutes les fenêtres de saisie

● Assistance pour la saisie du contour (processeur de géométrie)

#### <span id="page-43-0"></span>**II.9.2 Vues du programme**

Nous avons la possibilité d'afficher un programme ShopMill de différentes manières :

- Gamme d'usinage
- Graphique de programmation
- Masque de paramétrage au choix avec image d'aide ou graphique de programmation.

#### **Gamme d'usinage**

La gamme d'usinage de l'éditeur donne un aperçu des différentes opérations d'usinage d'un programme **Fig.II.5**. [8]

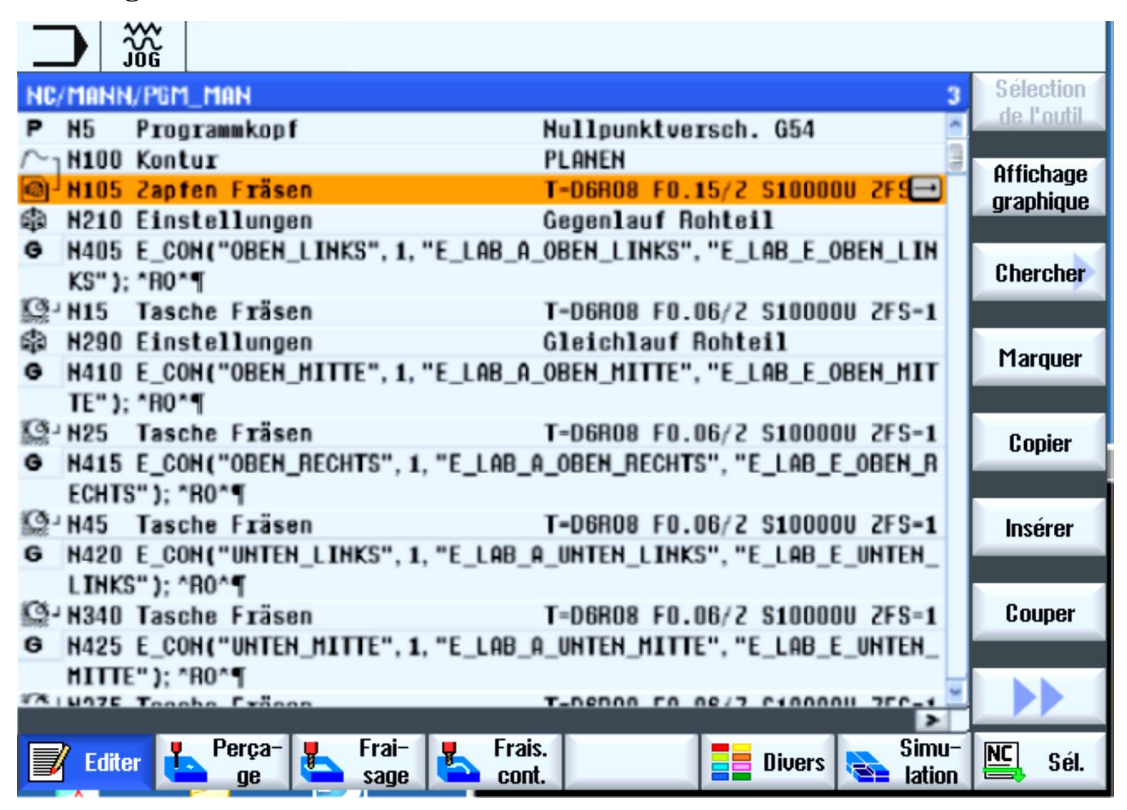

**Figure II.5 :** Gamme d'usinage d'un programme ShopMill [8]

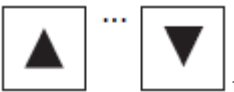

1. Dans la gamme d'usinage, les touches <curseur haut> et <curseur bas> vous permettent de naviguer entre les blocs de programme.

Affichage

2. Actionnez la touche logicielle "Vue graphique" pour afficher le graphique graphique de programmation.

#### **Graphique de programmation**

Le graphique de programmation montre le contour de la pièce sous forme de représentation dynamique par traits **Fig.II.6**. Le bloc de programme marqué dans la gamme d'usinage est surligné en couleur dans le graphique de programmation.

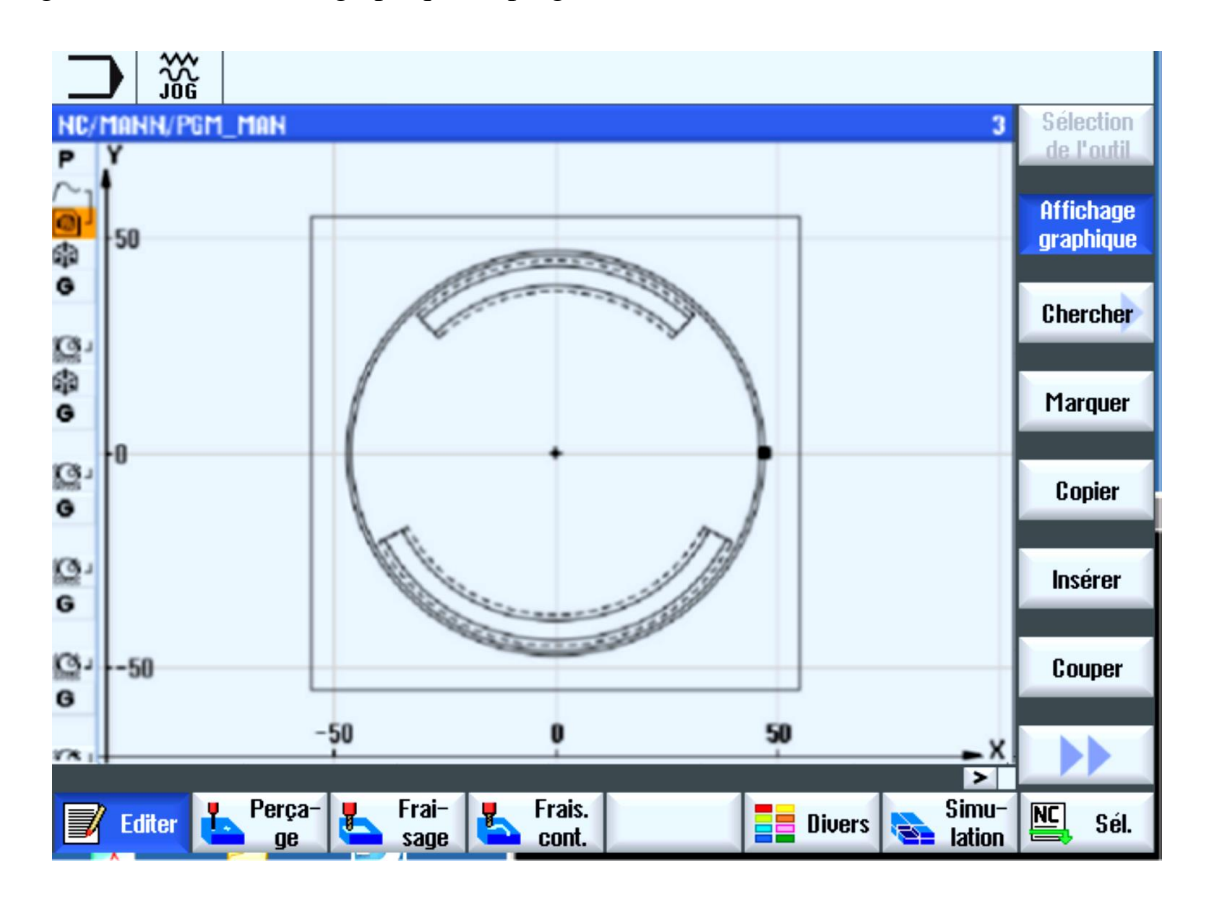

**Figure II.6 :** Graphique de programmation d'un programme ShopMill [8]

#### **Masque de paramétrage avec image d'aide et graphique de programmation (Fig.II.7)**

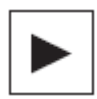

1. Pour ouvrir un bloc de programme ou un cycle dans la gamme d'usinage, utilisez la touche <Curseur vers la droite>.

Le masque de paramétrage associé, qui comporte une image d'aide, s'affiche.

Affichage

2. Actionnez la touche logicielle "Affichage graphique". Le graphique de programmation du bloc de programme sélectionné s'affiche.

Affichage **graphique** 

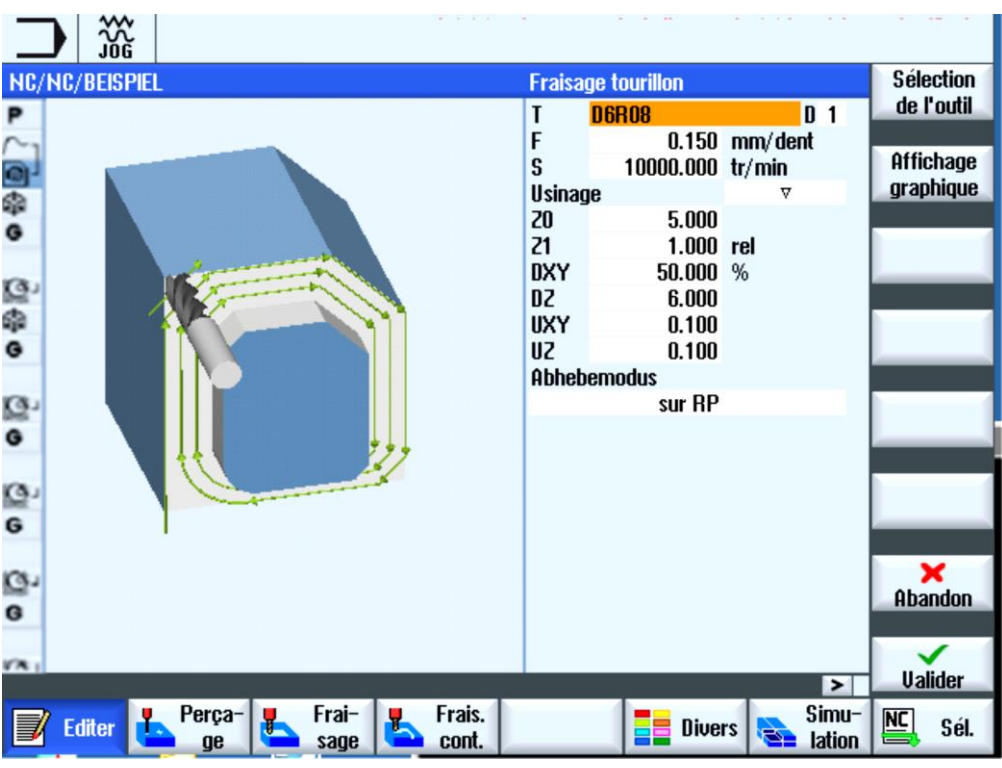

**Figure II.7 :** Masque de paramétrage avec masque d'aide [8]

 Les images d'aide animées sont toujours affichées pour le système de coordonnées paramétré. Les paramètres s'affichent de manière dynamique dans le graphique **Fig.II.7**. Le paramètre sélectionné est mis en surbrillance dans le graphique.

> La touche logicielle "Vue graphique" vous permet d'alterner, au sein du masque, entre l'image d'aide et le graphique de programmation.

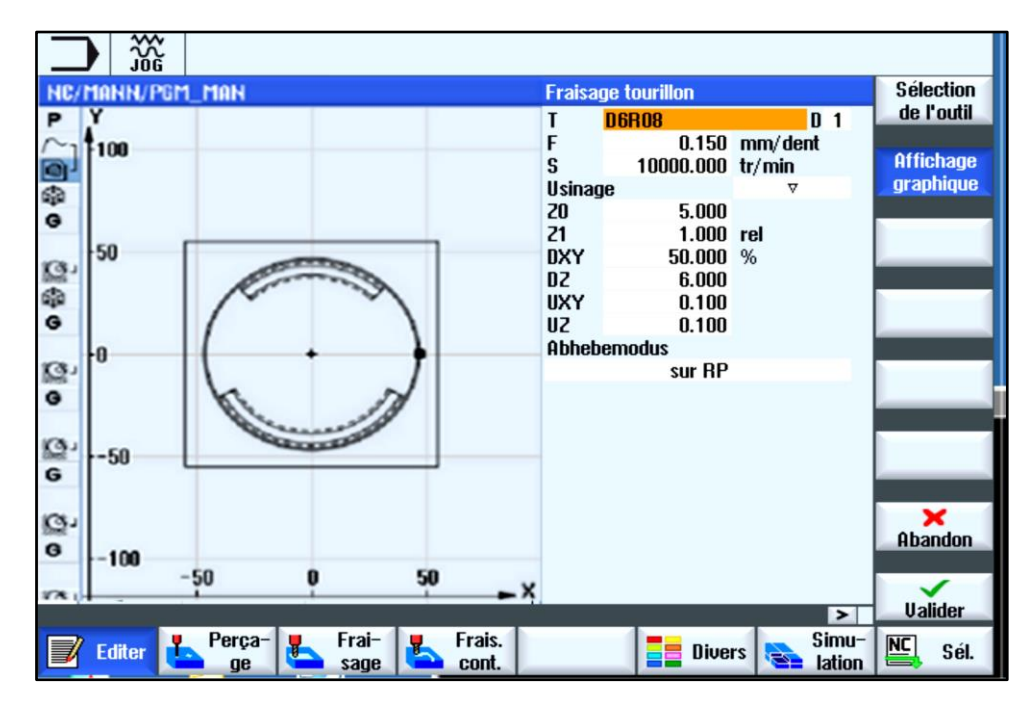

**Figure II.8 :** Masque de paramétrage avec graphique de programmation [8]

#### <span id="page-46-0"></span>**II.9.3 Création d'un programme ShopMill**

Pour chaque nouvelle pièce que vous désirez usiner, vous créez un programme spécifique. Ce programme contiendra les différentes opérations d'usinage à effectuer pour réaliser la pièce.[9]

 Lorsque vous créez un nouveau programme, un en-tête et une fin de programme sont définies automatiquement. [9]

 Les programmes ShopMill peuvent être créés dans une nouvelle pièce ou dans le dossier "Programmes pièce".

#### **Marche à suivre**

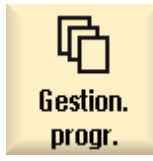

1. Sélectionnez le groupe fonctionnel "Gestionnaire de programmes".

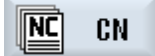

 2. Sélectionnez l'emplacement de stockage désiré et positionnez le curseur sur le dossier "Programmes pièce" ou, sous le dossier "Pièces", sur la pièce pour laquelle vous souhaitez créer un programme.

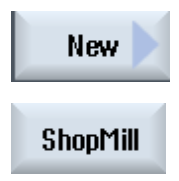

3. Actionnez les touches logicielles "Nouveau" et "ShopMill".

La fenêtre "Nouveau programme pas à pas" s'ouvre.

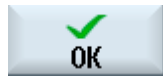

4. Saisissez le nom souhaité et actionnez la touche logicielle "OK".

**OK** Le nom peut comporter au maximum 28 caractères (nom + point + 3 caractères pour l'extension). Toutes les lettres (sauf les caractères accentuées), les chiffres et les caractères de soulignement (\_) sont autorisés. Le type de programme "ShopMill" est sélectionné.

L'éditeur s'ouvre et le masque de paramétrage "En-tête du programme" s'affiche.

#### **Compléter l'en-tête de programme**

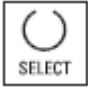

5. Sélectionnez un décalage d'origine, puis entrez les cotes de la pièce brute ainsi que les paramètres s'appliquant à l'ensemble du programme, par ex. l'unité de mesure en mm ou en pouces, l'axe de l'outil, le plan de retrait, la distance de sécurité et le sens d'usinage.

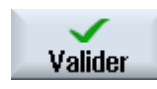

6. Actionnez la touche logicielle "Valider".

Valider<br>
La gamme d'usinage s'affiche. L'en-tête et la fin du programme sont créés sous<br>
La gamme d'usinage s'affiche. L'en-tête et la fin du programme sont créés sous forme de blocs de programme

La fin du programme est définie automatiquement.

#### <span id="page-48-0"></span>**II.10 Conclusion**

Ce chapitre nous a permis de résumer les capacités de la programmation du système d'exploitation Sinumerik 828D ShopMill. A cet effet un aperçu et une brève description de chaque fonction de l'interface utilisateur ont été abordés. En outre la création des programmes (programmation paramétriques) et leur exploitation en vue d'une simulation sous le ShopMill a été abordée.

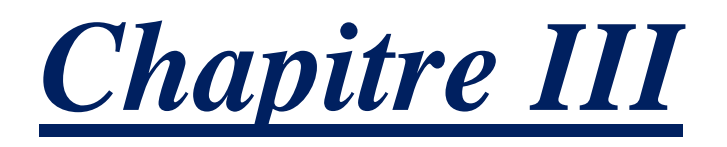

*Simulation d'usinage d'un guidage longitudinal*

#### <span id="page-50-0"></span>**III.1 Introduction**

 Le développement technologique des machines-outils se caractérise par une évolution rapide et dynamique. Notamment au niveau de la création des programmes CN, la gamme des outils allant de la programmation pure de système FAO à la programmation directement sur la machine à commande numérique s'est grandement élargie. Pour chaque domaine, des méthodes de programmation spécifiques et productives sont disponibles. Avec ShopMill, SIEMENS offre un outil de programmation conçu pour l'atelier assurant une programmation des étapes de travail rapide et adaptée à la pratique de l'usinage de pièces individuelles jusqu'à la fabrication des petites séries. Combiné avec SINUMERIK Operate.

#### <span id="page-50-1"></span>**III.2 Vue d'ensemble (Guidage longitudinal)**

#### <span id="page-50-2"></span>**III.2.1 dessin de définition**

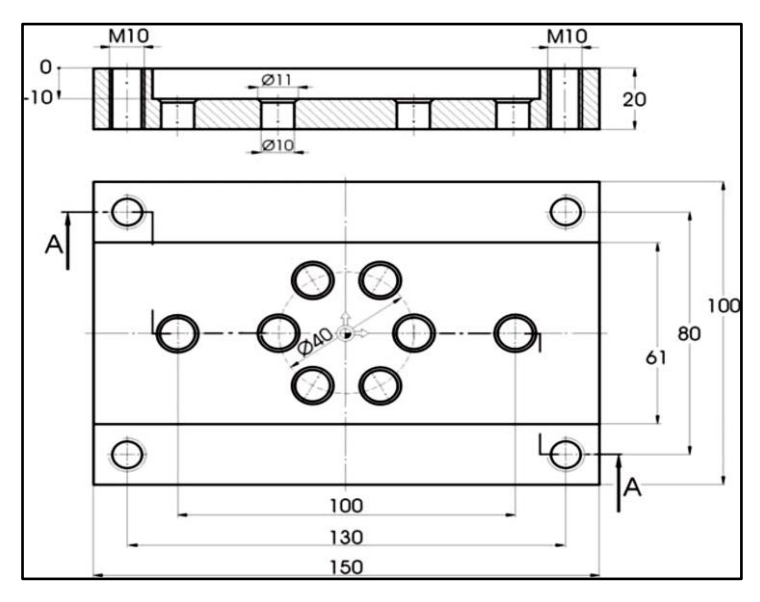

**Figure III.1** Dessin d'atelier

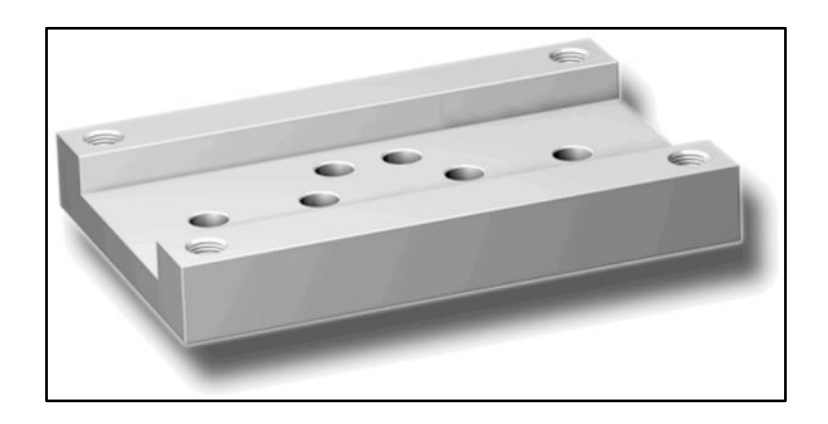

#### **Figure III.2** Pièce

#### <span id="page-51-0"></span>**III.3 Gestion et création des programmes**

#### **Procédure**

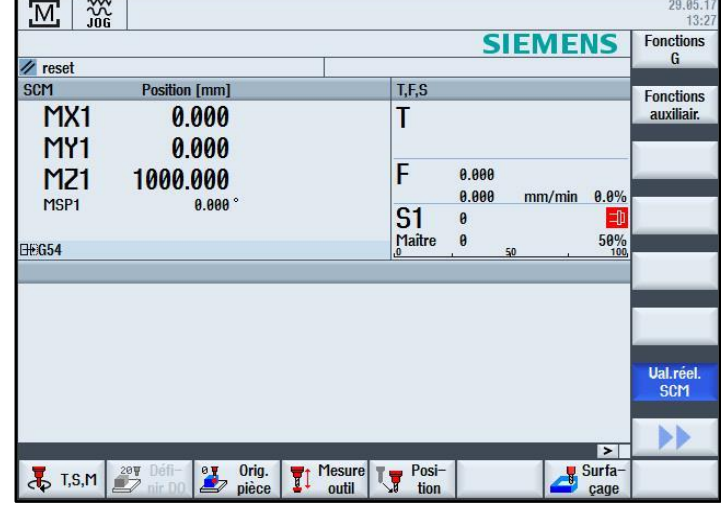

Après la mise sous tension de la commande, on retrouve dans l'écran de base.

**Figure III.3** Image de base

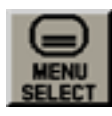

 Ouvrir le menu principal avec MENU SELECT. A partir du menu principal, on peut appeler les différents groupes fonctionnels de ShopMill.

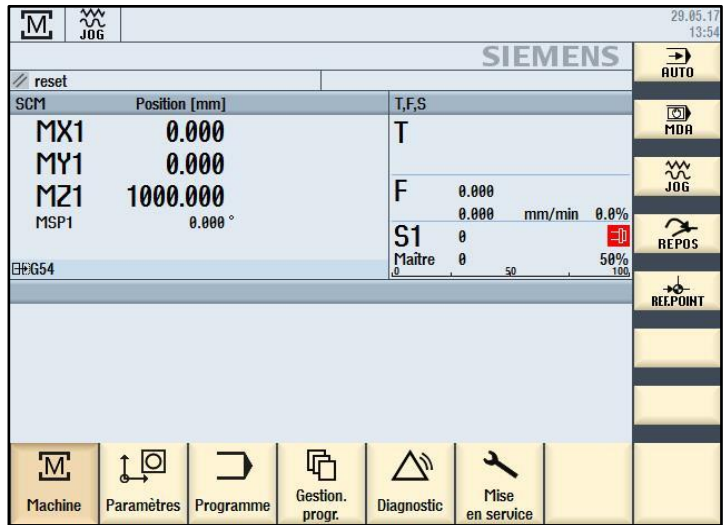

**Figure III.4** Menu principale

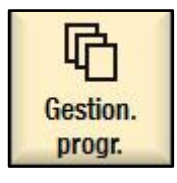

 Appuyer sur la touche logicielle **Gestion. Programme**. Le gestionnaire de programmes s'ouvre. Le gestionnaire de programmes nous permet de gérer les gammes d'usinage et les contours (par exemple, fonctions Nouveau, Ouvrir, Copier...).

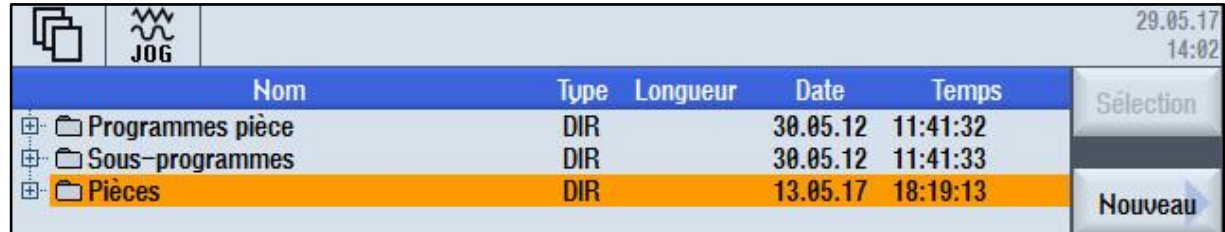

#### **Figure III.5** Gestionnaire de programmes

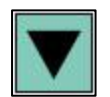

 Le gestionnaire de programmes affiche la liste des répertoires existants. Au moyen des touches de curseur, sélectionner le répertoire "Pièces".

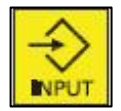

Ouvrir le répertoire Pièces.

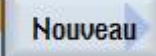

Saisir le nom 'EXEMPLE' pour la pièce.

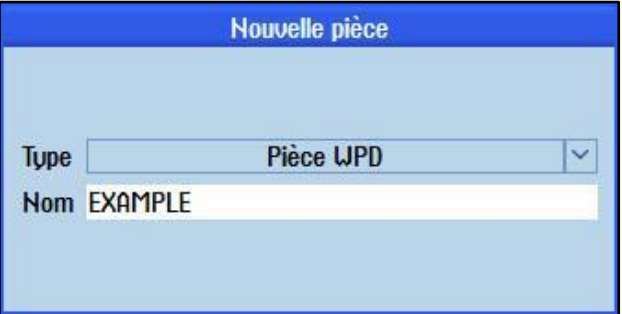

#### **Figure III.6** Création de pièce

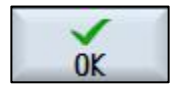

Confirmer la saisie. La boîte de dialogue suivante s'ouvre ensuite :<br>OK

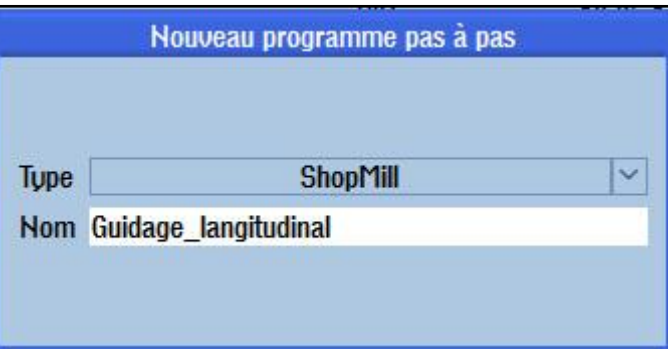

**Figure III.7** Création du programme d'usinage

 Avec les touches logicielles **ShopMill** et **program GUIDE code G**, on peut sélectionner le format de saisie.

Avec la touche logicielle **ShopMill**, définir le type de programme.

Saisir le nom de la gamme d'usinage, en l'occurrence 'Guidage Longitudinal'.

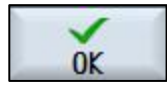

Valider votre saisie.

 Après validation, le masque de saisie ci-après s'ouvre pour vous permettre de Saisir les paramètres de la pièce.

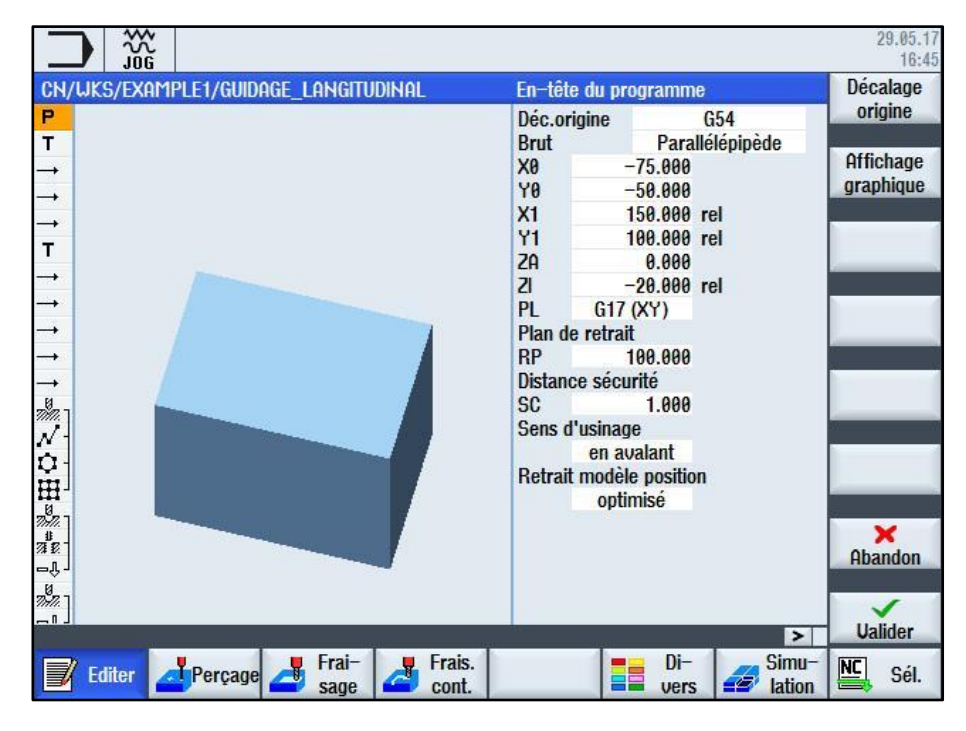

**Figure III.8** En-tête du programme - Image d'aide

Dans l'en-tête du programme, saisir les paramètres de la pièce et les données générales du programme.

$$
\begin{array}{c}\n\bullet \\
\bullet \\
\bullet\n\end{array}
$$

 Valider les valeurs saisies. Après validation, l'en-tête de programme s'affiche :

|     | J0G                                  |                      |  |
|-----|--------------------------------------|----------------------|--|
|     | CN/UKS/EXAMPLE1/GUIDAGE_LANGITUDINAL |                      |  |
|     | En-tête prog.                        | Décalage origine G54 |  |
| END | Fin de prog.                         |                      |  |

**Figure III.9** En-tête de programme Exemple - Editeur pas-à-pas

Le programme qui vient d'être créer va servir de base aux futures opérations d'usinage. Il porte un nom (indiqué dans la barre bleue), un en-tête (identifié par le pictogramme "P") et une fin (identifiée par le pictogramme "END"). Les opérations d'usinage et les contours individuels sont enregistrés les uns à la suite des autres dans le programme. L'exécution ultérieure s'effectue de haut en bas.

On peut modifier ou vérifier des valeurs en rappelant l'en-tête de programme.

#### <span id="page-54-0"></span>**III.3.1 Retrait modèle de positions**

Le modèle de positions peut être réglé sur "optimisé" (= déplacement optimisé dans le temps) ou sur "dans plan de retrait".

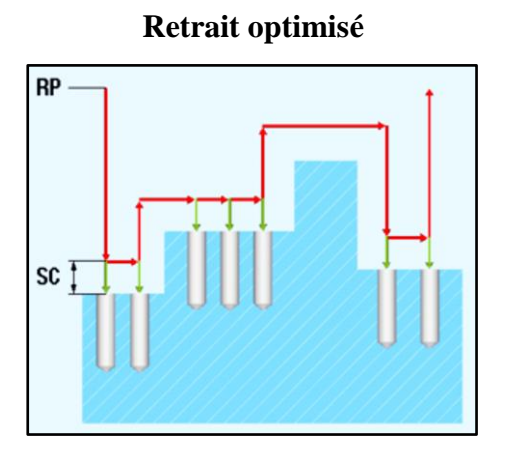

L'outil se déplace sur la pièce à la distance de sécurité en suivant le contour

#### <span id="page-54-1"></span>**III.3.2 Touches logicielle**

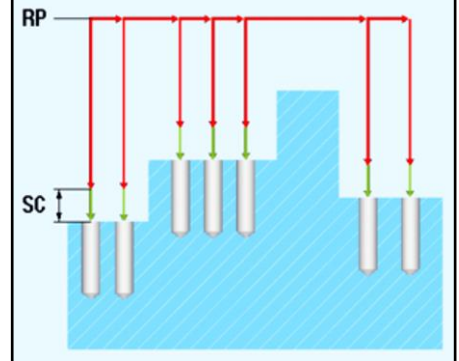

L'outil se retire jusqu' au plan de retrait puis se place sur la nouvelle position

Affichage | Cette touche logicielle permet d'afficher le graphique en ligne de la pièce (voir **graphique** l'illustration suivante).

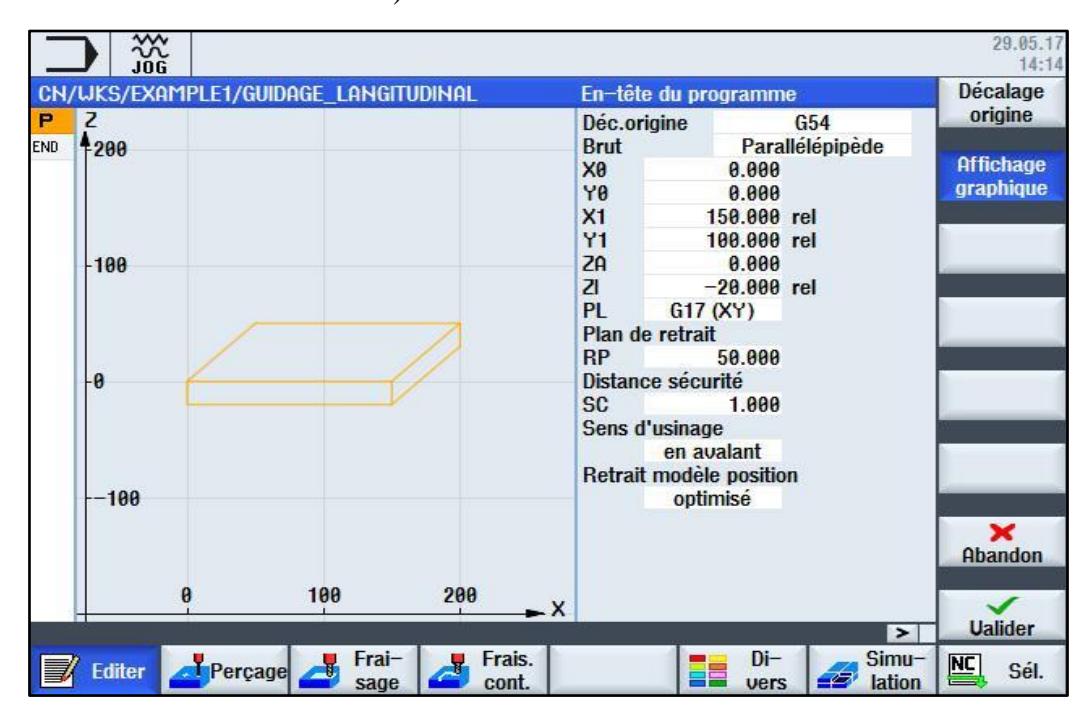

**Figure III.10** En-tête de programme - Vue graphique

#### **Retrait optimisé Dans plan de retrait (option habituelle)**

### <span id="page-55-0"></span>**III.4 Appel et réglage de l'outil**

#### **Procédures**

La procédure suivante nous permet d'appeler l'outil souhaité :

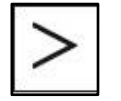

Cette touche étend le menu horizontal de touches logicielles

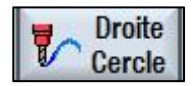

Sélectionner la touche logicielle **Droite Cercle.**

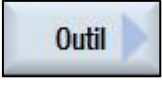

Sélectionner la touche logicielle **Outil.**

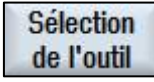

Sélection **Ouvrir la liste des outils.**<br>de l'outil

| Y  |                             |               |                       |                 |              | T<br>S<br><b>DR</b> |        | $D_1$<br>tr/min              | outils                    |
|----|-----------------------------|---------------|-----------------------|-----------------|--------------|---------------------|--------|------------------------------|---------------------------|
|    | <b>Sélection outil</b><br>3 |               | 5<br>4                |                 | 6            |                     | 8      | MAGAZIN1<br>$\boldsymbol{9}$ |                           |
| 11 | $Em-$<br>plac.              | $T_{U}$<br>pe | <b>Nom d'outil</b>    | ST <sub>D</sub> |              | Longueur            | ø      |                              |                           |
|    | 3                           | ₩             | <b>CUTTER 10</b>      | 1               | 1            | 150.000             | 10.000 |                              |                           |
| 5( | $\overline{4}$              | ₩             | <b>CUTTER 16</b>      | $\mathbf{1}$    | $\mathbf{1}$ | 110.000             | 16.000 |                              |                           |
|    | 5                           | ₩             | <b>CUTTER 20</b>      | 1               | 1            | 100.000             | 19.000 |                              |                           |
|    | $6\phantom{1}$              | ₩             | <b>CUTTER 32</b>      | 1               | $\mathbf{1}$ | 110.000             | 32.000 |                              |                           |
| ŀθ | $\overline{7}$              | 丛             | <b>CUTTER 60</b>      | 1               | 1            | 110.000             | 60.000 |                              |                           |
|    | 8                           | 一             | <b>FACEMILL 63</b>    | 1               | 1            | 120.000             | 63.000 |                              |                           |
|    | $\overline{9}$              | U             | <b>CENTERDRILL 12</b> | 1               | $\mathbf{1}$ | 120.000             | 12.000 |                              |                           |
|    | 10                          | Ø             | <b>DRILL 8.5</b>      | $\mathbf{1}$    | 1            | 120.000             | 8.500  | u                            | ×                         |
|    | Pas de valeur introduite    | A             | 50<br>100             | 150             |              | $\mathsf{X}$        |        |                              | Abandon<br>✓<br><b>OK</b> |

**Figure III.11** Liste des outils

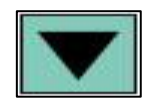

Au moyen des touches de curseur, sélectionnez l'outil CUTTER60

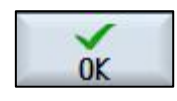

Valider pour enregistrer l'outil dans le programme. Ensuite, indiquer la vitesse ok de coupe de 80 m/min (le cas échéant, modifier l'unité au moyen de la touche SELECT).

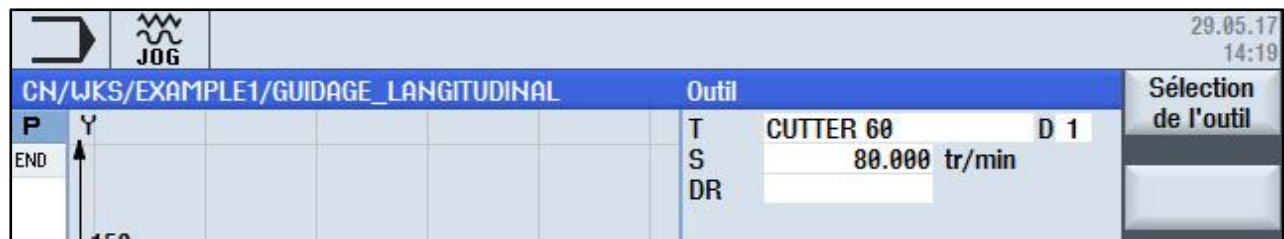

#### **Figure III.12** Vitesse de coupe d'outil

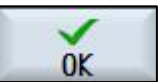

Valider la valeur saisie.

#### <span id="page-56-0"></span>**III.5 Déplacement de l'outil**

#### **Procédures**

Saisir à présent les déplacements de l'outil :

Droite | Sélectionner la touche logicielle Droite.

Rapide | Sélectionner la touche logicielle Rapide.

Saisir les valeurs dans le masque de saisie :

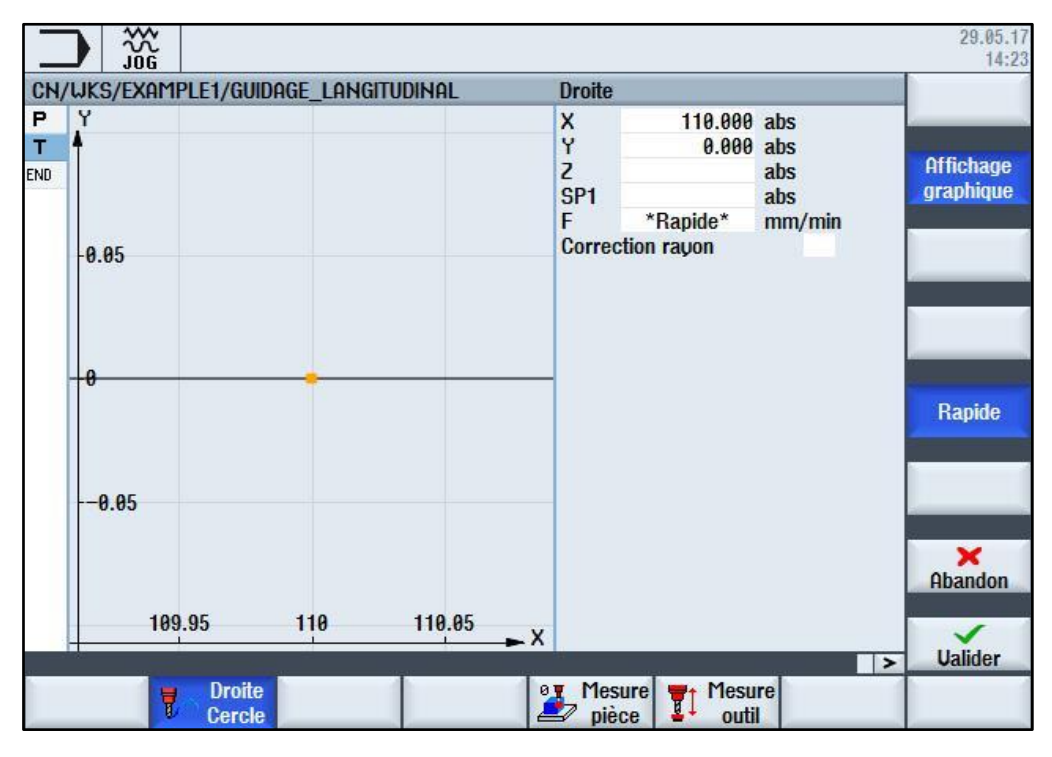

**Figure III.13** Saisie du déplacement - Correction de rayon

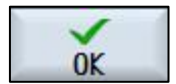

Sélectionner la touche logicielle Droite.

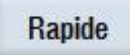

Rapide Sélectionner la touche logicielle Rapide.

Saisir les valeurs dans le masque de saisie

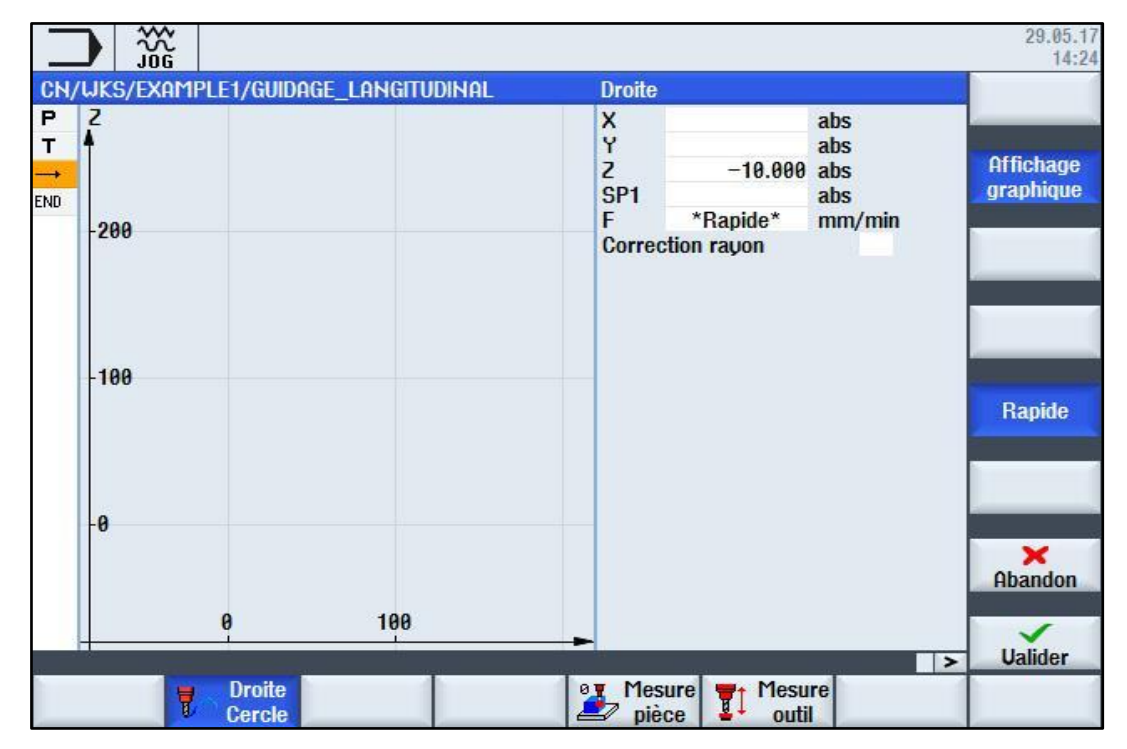

**Figure III.14** Saisie du déplacement - Outil positionné en Z

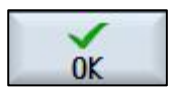

Valider les valeurs saisies.

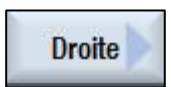

Sélectionner la touche logicielle Droite.

Saisir les valeurs dans le masque de saisie

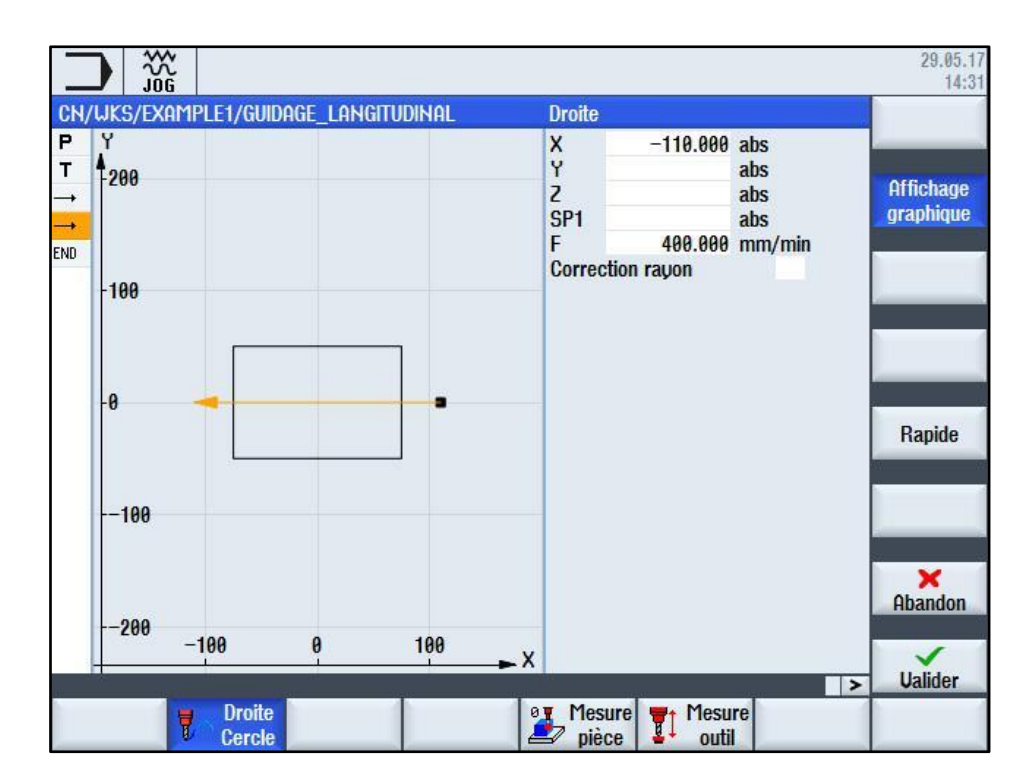

**Figure III.15** Saisie du déplacement - premier parcours d'usinage

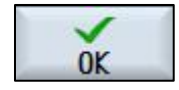

 Valider les valeurs saisies. Après la validation, la liste des opérations se présente comme suit :

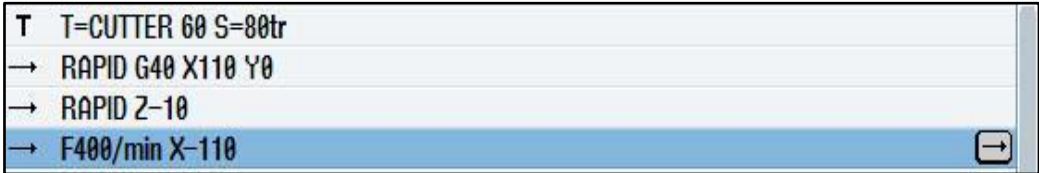

**Figure III.16** Saisie du déplacement - liste des opérations

 Sélectionner la touche logicielle Outil et exécutez par vous-même les opérations ci-après :

> Passer à l'outil suivant CUTTER16. Après avoir validé l'outil, indiquer la vitesse de coupe de 100 m/min.

Définir le déplacement conformément à la liste des opérations suivantes.

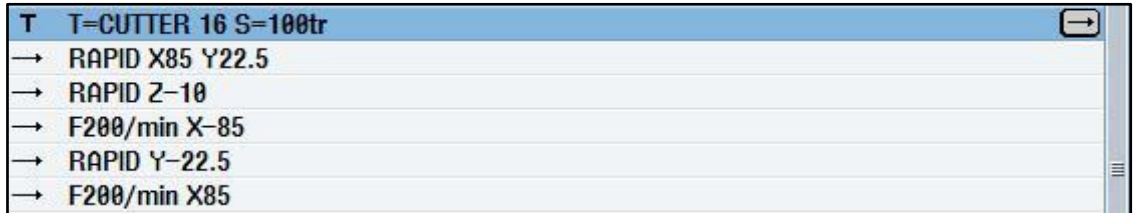

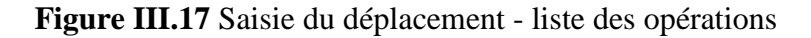

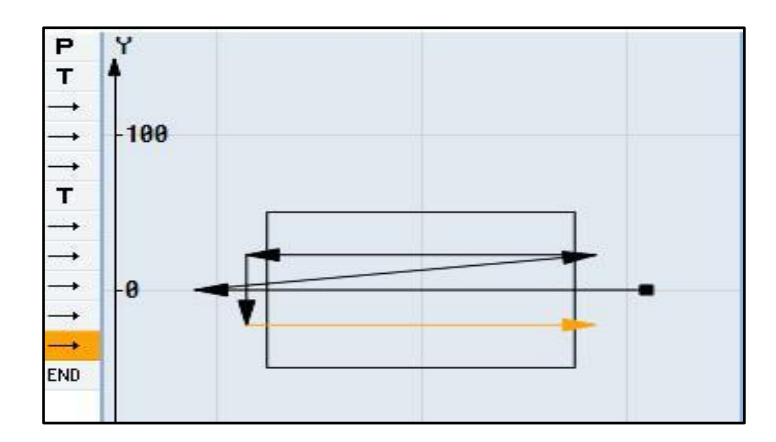

**Figure III.18** Saisie du déplacement – complet

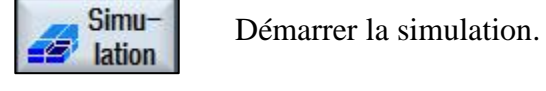

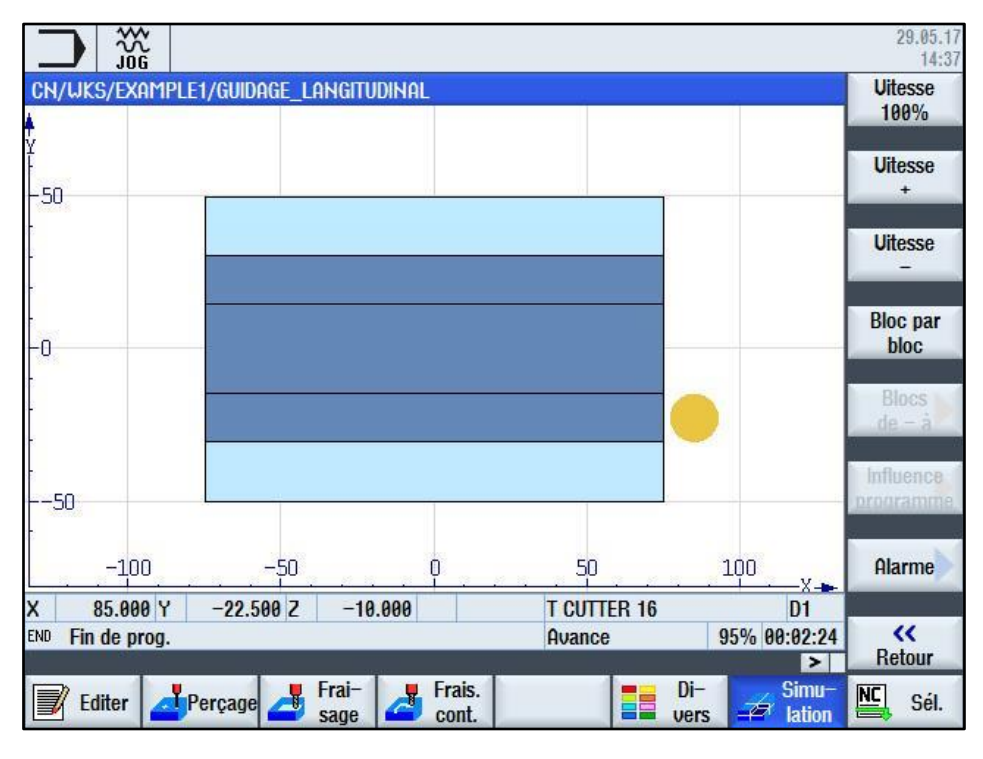

**Figure III.19** Simulation de déplacement

 Pour arrêter la simulation, appuyer de nouveau sur la touche logicielle Simulation ou actionner n'importe laquelle des touches du logicielle.

#### <span id="page-60-0"></span>**III.6 Réalisation de trous et répétition de positions**

#### **Procédure**

Saisir les valeurs pour les trous et les répétitions de positions. Ces valeurs doivent nous permettre de centrer et percer les 12 trous et de réaliser les filetages.

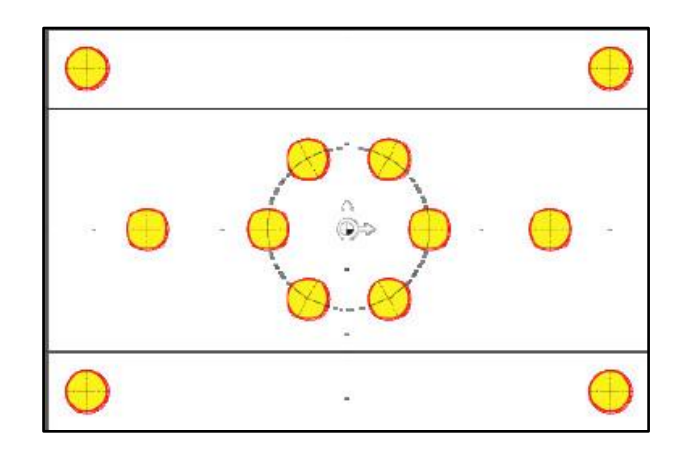

**Figure III.20** Positions de perçage

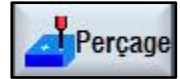

**F**Percage Sélectionner la touche logicielle Perçage.

Centrage | Sélectionner la touche logicielle Centrage.

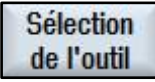

Sélection Ouvrir la liste des outils. Au moyen des touches de curseur, sélectionner l'outil de l'outil CENTERDRILL12.

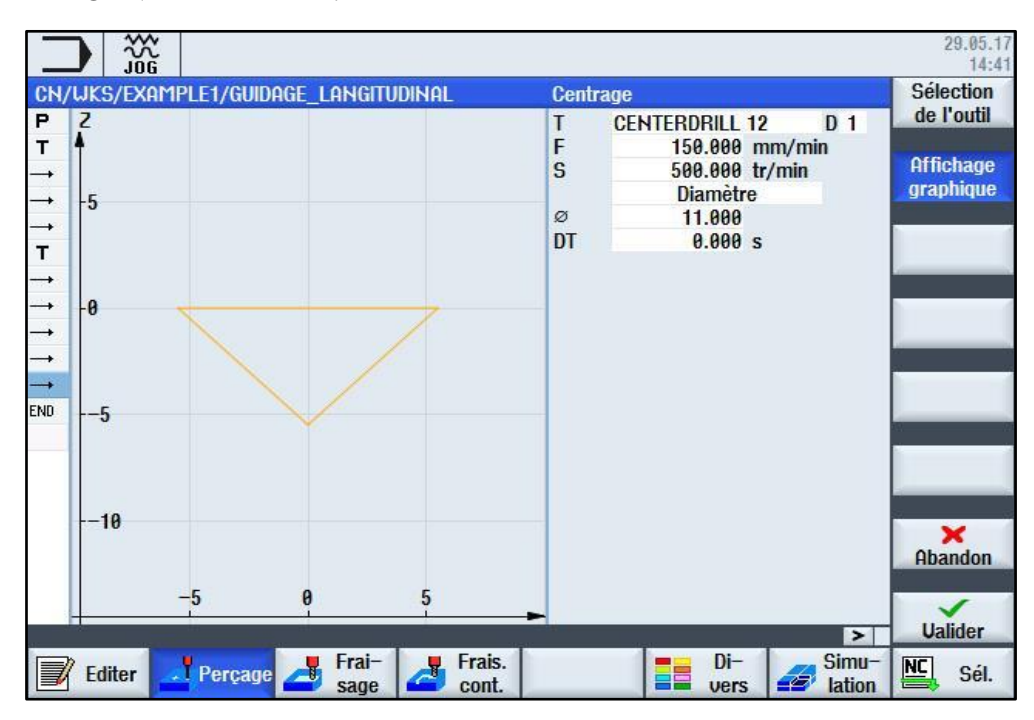

**Figure III.21** Centrage

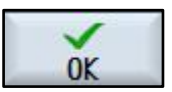

Sélectionner la touche logicielle **Positions**.

|               | $\frac{30}{106}$                     |           |                  |               |                        | 29.05.17<br>14:45 |
|---------------|--------------------------------------|-----------|------------------|---------------|------------------------|-------------------|
|               | CN/UKS/EXAMPLE1/GUIDAGE_LANGITUDINAL |           | <b>Positions</b> |               |                        | <b>Tout</b>       |
| P             | Y                                    |           |                  | rectangulaire |                        | effacer           |
| T             |                                      |           | 20               | $-10.000$     |                        |                   |
| →             |                                      |           | X0               | $-50.000$ abs |                        | <b>Affichage</b>  |
| →             |                                      |           | YO               | 0.000 abs     |                        | graphique         |
| $\rightarrow$ |                                      |           | X1               | 50.000 abs    |                        |                   |
| $\mathbf{T}$  | $-50$                                |           | <b>Y1</b>        | 0.000 abs     |                        |                   |
| $\rightarrow$ |                                      |           | <b>X2</b>        |               | abs                    |                   |
| →             |                                      |           | <b>Y2</b>        |               | abs                    |                   |
| $\rightarrow$ |                                      |           | X <sub>3</sub>   |               | abs                    |                   |
|               |                                      |           | Y3               |               | abs                    |                   |
| $\rightarrow$ | #                                    |           | X4               |               | abs                    |                   |
| s.<br>Ma      |                                      |           | Y4               |               | abs                    | $\bigodot$        |
| END           |                                      |           | X <sub>5</sub>   |               | abs                    |                   |
|               |                                      |           | Y5               |               | abs                    |                   |
|               | $-50$                                |           | X <sub>6</sub>   |               | abs                    | <b>Obstacle</b>   |
|               |                                      |           | <b>Y6</b>        |               | abs                    |                   |
|               |                                      |           | X7               |               | abs                    | ×                 |
|               |                                      |           | <b>Y7</b>        |               | abs                    | Abandon           |
|               |                                      |           | <b>X8</b>        |               | abs                    |                   |
|               | $-50$<br>A                           | 50<br>- X | Y8               |               | abs                    |                   |
|               |                                      |           |                  |               | $\vert$ >              | <b>Ualider</b>    |
|               | Frai-                                | Frais.    |                  | $Di-$         | Simu-                  |                   |
|               | Perçage<br><b>Editer</b><br>sage     | cont.     |                  | EE<br>vers    | $\mathbf{E}$<br>lation | 凹<br>Sél.         |

**Figure III.22** Positions - Trous isolés

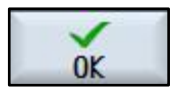

Valider les valeurs saisies.

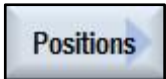

Sélectionner la touche logicielle **Positions**.

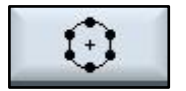

 $\left\{\begin{array}{c} \begin{array}{c} \begin{array}{c} \end{array} \\ \end{array} \right\}$  Sélectionner la touche logicielle Cercle de positions

|               | $\frac{30}{106}$ |                                      |          |                    |                                       |                |              | 29.05.17<br>14:46                 |
|---------------|------------------|--------------------------------------|----------|--------------------|---------------------------------------|----------------|--------------|-----------------------------------|
|               |                  | CN/UKS/EXAMPLE1/GUIDAGE_LANGITUDINAL |          |                    | <b>Cercle de position</b>             |                |              | Masquer                           |
| P             | Y                |                                      |          |                    |                                       | Cerc. complet  |              | position                          |
| т             |                  |                                      |          |                    | 20                                    | $-10.000$      |              | <b>Affichage</b>                  |
|               |                  |                                      |          |                    | $X\theta$<br>Y <sub>0</sub>           | 0.000<br>0.000 |              | graphique                         |
|               |                  |                                      |          |                    | $\alpha\theta$                        | 0.000          |              |                                   |
| T             | $-20$            |                                      |          |                    |                                       |                |              |                                   |
| $\rightarrow$ |                  | $\times$                             | $\infty$ |                    | $\mathbf R$                           | 20.000         |              |                                   |
|               |                  |                                      |          |                    | $\mathsf{N}$<br><b>Positionnement</b> | 6              | Cercle       |                                   |
| $\rightarrow$ |                  |                                      |          |                    |                                       |                |              |                                   |
| $\rightarrow$ | -0               |                                      |          |                    |                                       |                |              |                                   |
| $\frac{1}{N}$ |                  |                                      |          |                    |                                       |                |              | $\left( +\right)$                 |
|               |                  |                                      |          |                    |                                       |                |              |                                   |
| END           |                  | $\times$                             | $\infty$ |                    |                                       |                |              |                                   |
|               | $-20$            |                                      |          |                    |                                       |                |              | <b>Obstacle</b>                   |
|               |                  |                                      |          |                    |                                       |                |              |                                   |
|               |                  |                                      |          |                    |                                       |                |              | $\mathbf x$                       |
|               |                  |                                      |          |                    |                                       |                |              | Abandon                           |
|               |                  | $-20$                                | Ĥ        | 20<br>$\mathsf{X}$ |                                       |                |              | ✓                                 |
|               |                  |                                      |          |                    |                                       |                | $\geq$       | <b>Ualider</b>                    |
|               | <b>Editer</b>    | Perçage                              | Frai-    | Frais.<br>υ        |                                       | $Di-$<br>25    | Simu-        | $\underline{\mathsf{NC}}$<br>Sél. |
|               |                  |                                      | sage     | cont.              |                                       | vers           | 43<br>lation |                                   |

**Figure III.23** Cercle de positions

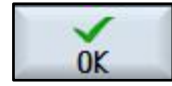

Sélectionner la touche logicielle **Positions**.

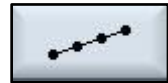

Sélectionner la touche logicielle **Modèle de positions.**

|                                                           | 淡响                |           |                                       |    |                 |                                                     |                                                    |                       | 29.05.17<br>14:48                |
|-----------------------------------------------------------|-------------------|-----------|---------------------------------------|----|-----------------|-----------------------------------------------------|----------------------------------------------------|-----------------------|----------------------------------|
|                                                           |                   |           | CN/UKS/EXAMPLE1/GUIDAGE_LANGITUDINAL  |    |                 |                                                     | <b>Modèle positions</b>                            |                       | <b>Masquer</b><br>position       |
| P<br>Y<br>т                                               | $-100$            |           |                                       |    |                 | 20<br>$X\theta$<br>Y <sub>0</sub><br>$\alpha\theta$ | Réseau<br>0.000<br>$-65.000$<br>$-40.000$<br>0.000 |                       | <b>Affichage</b><br>graphique    |
| $\rightarrow$<br>T<br>$\rightarrow$<br>→<br>$\rightarrow$ | $-50$<br>$\infty$ |           | $\times$<br>$\times$                  | ×  |                 | αX<br>αY<br>L1<br>L2<br>N1                          | 0.000<br>$\circ$<br>0.000<br>130.000<br>80.000     |                       |                                  |
| $\rightarrow$<br>$\rightarrow$<br>din.<br>N               | ×                 |           | $\boldsymbol{\mathsf{x}}$<br>$\times$ | ×  |                 | N <sub>2</sub>                                      | $\frac{2}{2}$                                      |                       | $\bigodot$                       |
| $\bullet$<br>END                                          | $-50$             |           |                                       |    |                 |                                                     |                                                    |                       | <b>Obstacle</b><br>$\mathbf x$   |
|                                                           | $-100$<br>$-100$  | $-50$     | A                                     | 50 | $\frac{100}{4}$ |                                                     |                                                    | $\rightarrow$         | <b>Abandon</b><br><b>Ualider</b> |
|                                                           | <b>Editer</b>     | . Perçage | Frai-<br>sage                         |    | Frais.<br>cont. |                                                     | $Di-$<br>EE<br>vers                                | Simu-<br>43<br>lation | 쯸<br>Sél.                        |

**Figure III.24** Positions – Réseau

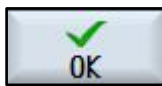

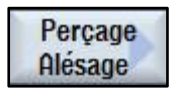

Perçage Sélectionner la touche logicielle Perçage Alésage.

Sélection<br>
de l'outil<br> **Au moyen des touches de curseur, sélectionner l'outil DRILL8.5.** 

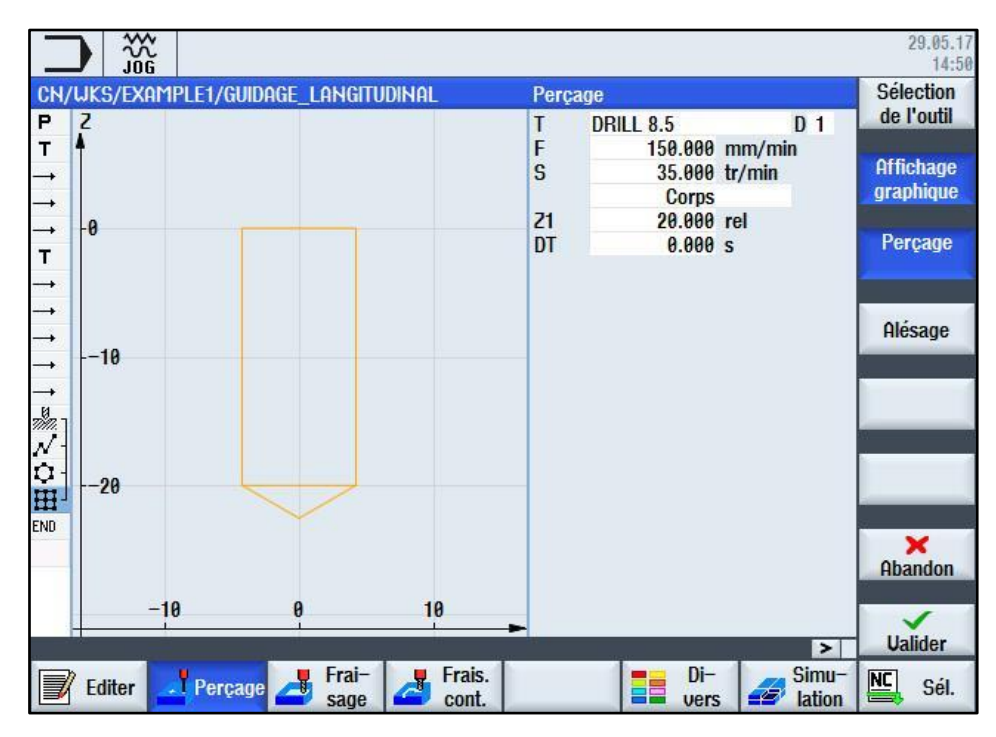

**Figure III.25** Perçage

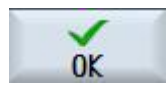

Valider les valeurs saisies.

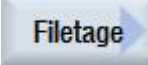

Filetage Sélectionner la touche logicielle Filetage.

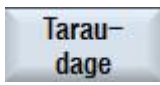

Sélectionner la touche logicielle Taraudage.

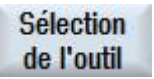

Sélection Au moyen des touches de curseur, sélectionner l'outil THREADCUTTER M10.

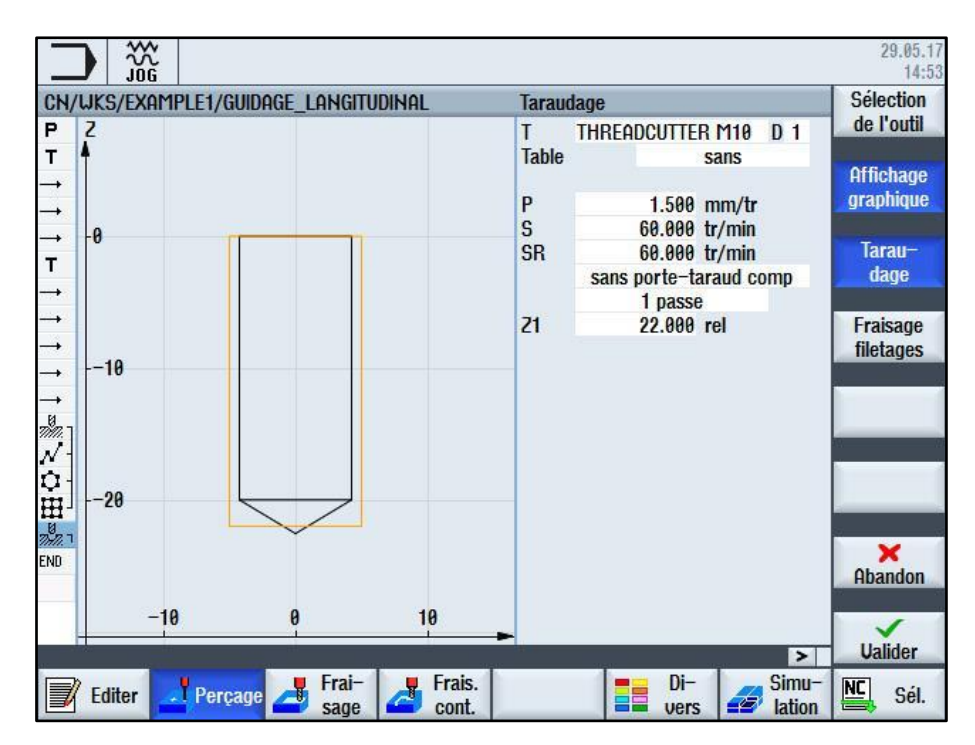

**Figure III.26** Taraudage

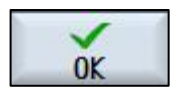

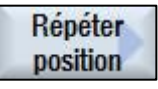

Répéter Sélectionner la touche logicielle Répéter position.

 Les positions de perçage sont numérotées séquentiellement lors de leurs définitions. Chaque numéro suit immédiatement le numéro de bloc du modèle de position correspondant.

Saisir Réseau pour la position 3.

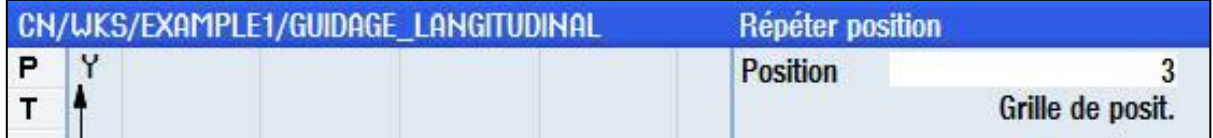

#### **Figure III.27** Répétition des positions

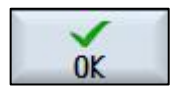

 Valider les valeurs saisies. Après la validation, la concaténation des opérations est visible dans l'éditeur pas-à-pas.

| <b>Centrage</b>    |
|--------------------|
| 001: Positions     |
| 002: Cerc. posit.  |
| 083: Grille posit. |
| Percage            |
| <b>Taraudage</b>   |
| Répéter position   |

**Figure III.28** Concaténation des opérations

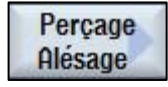

Perçage Sélectionner la touche logicielle Perçage Alésage.<br>Alésage

Sélection de l'outil

Au moyen des touches de curseur, sélectionner l'outil DRILL10.

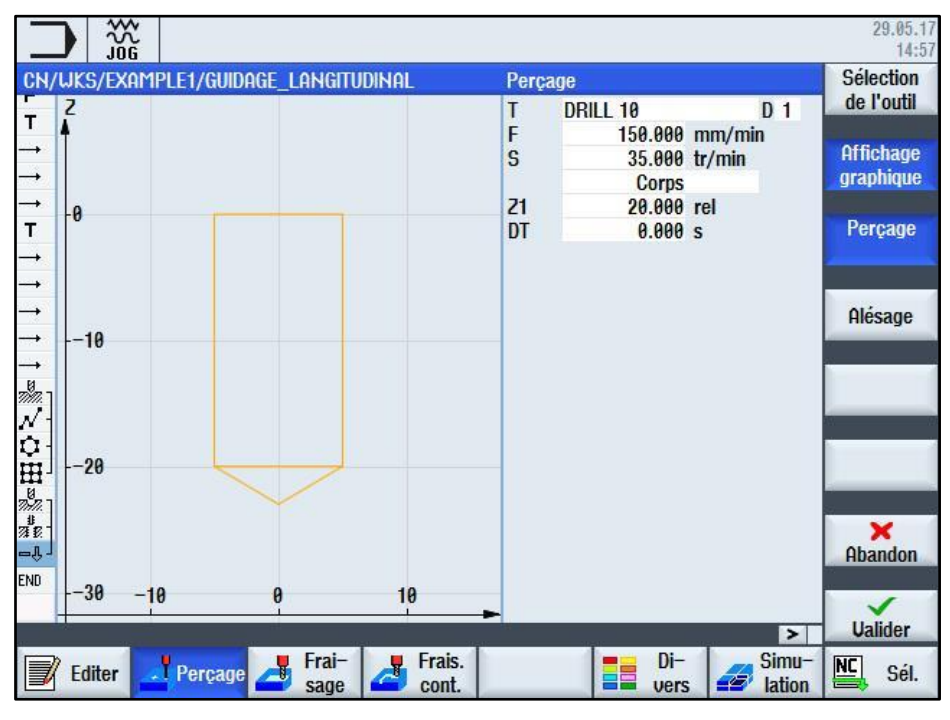

**Figure III.29** Perçage des Trous de 10

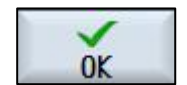

Valider les valeurs saisies.

Pour finir, répétez les positions 001 et 002 pour le foret de 10.

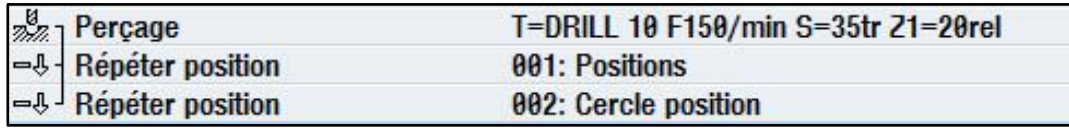

**Figure III.30** Répétition des positions 001 et 002 dans l'éditeur pas-à-pas

Lancer une simulation de contrôle :

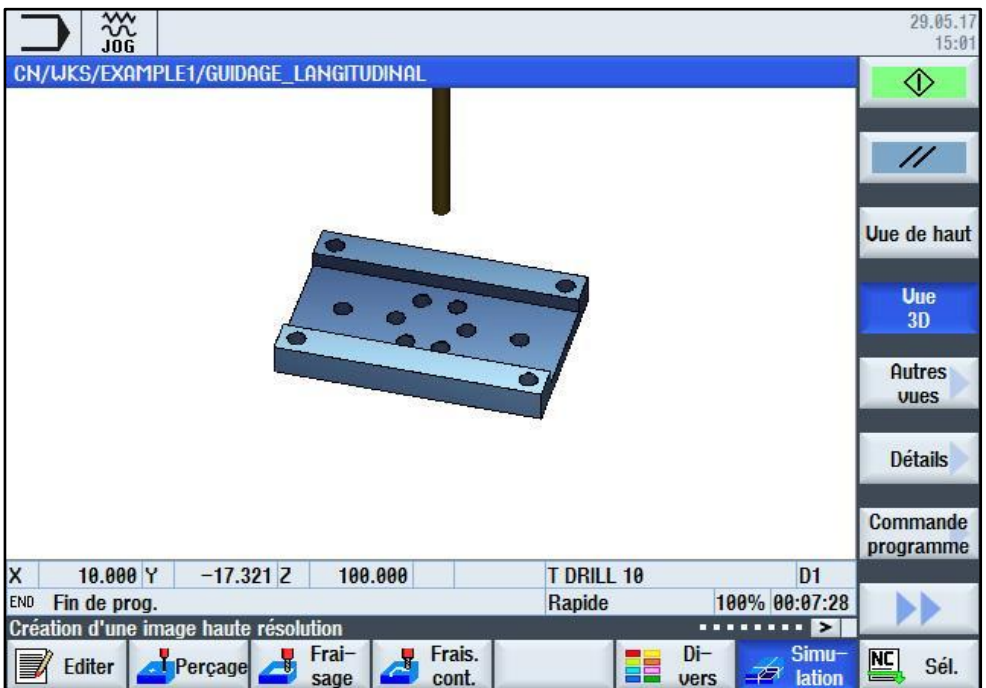

**Figure III.31** Simulation 3D

#### <span id="page-67-0"></span>**III.7 Conclusion**

ShopMill permet d'élaborer le programme CN directement à partir du dessin du guidage longitudinal, la programmation ou les modifications d'une pièce. Cette dernière est particulièrement rapide en raison de la structure claire des programmes et grâce aux fonctions intégrées très performantes de création de trajectoires. ShopMill permet aussi de réaliser facilement les contours des pièces les plus complexes. Cette simulation nous a permis d'approfondir nos connaissances dans le domaine de la commande numérique. Un poster décrivant les différentes étapes de la simulation sous le logiciel ShopMill a été proposé.

### <span id="page-68-0"></span>**CONCLUSION GENERALE**

ſ

### **REFERENCES BIBLIOGRAPHIQUES**

<span id="page-69-0"></span>**[1]** Carole CHEVROT, «MOCN ET PROGRAMMATION», Département GMP - 1ière année, I.U.T de Mantes en Yvelines – GMP. https://fr.scribd.com/document/73682957/MOCN-et-Programmation-Cours-14-01-10

[2] BENBEKHTI Ahmed, «Etude de réalisation d'un support pour affutage des forets sur une machine à commande numérique.», master, Universite Abou Bekr Belkaid-Tlemcen, 2013. http://dspace.univ-tlemcen.dz/bitstream/112/3808/1/msgm2.pdf

**[3]** BELLOUFI Abderrahim, «Machines-outils à commande numérique», Université Kasdi Merbah Ouargla, Algérie, 2010.

<https://elearn.univ-ouargla.dz/2013-2014/courses/MOCN/.../CHAPITREIV.pdf>

**[4]** Mr RAHOU MOHAMED, « MOCN », EPST- TLEMCEN [http://www.academia.edu/5498887/COURS\\_-\\_MOCN\\_-EPST\\_-RAHOU](http://www.academia.edu/5498887/COURS_-_MOCN_-EPST_-RAHOU)

**[5]** www.cnc-book.com/7077-les-langages-cn.html

**[6]** Mr. Benchiheub Slimane, « cours de CFAO» Université de Badji Mokhtar Annaba, Algérie, 2016/2017.

**[7]** Josef Ošťádal, « Possibilités de sinutrain 4.4 logiciel en fonctionner programmation de CNC machines-outils», Université technique de Brno, Faculté de génie mécanique, 2013.

**[8]** SINUMERIK 840D sl /828D, Manuel d'utilisation (fraisage), 2010.

**[9]** logiciel sinutrain for SINUMERIK operate, aide (Entraînement et programmation SinuTrain).